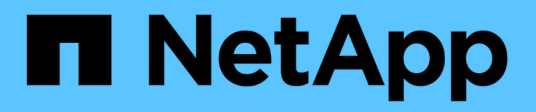

## **Activate scanning on your data sources**

BlueXP classification

NetApp April 03, 2024

This PDF was generated from https://docs.netapp.com/us-en/bluexp-classification/task-getting-startedcompliance.html on April 03, 2024. Always check docs.netapp.com for the latest.

# **Table of Contents**

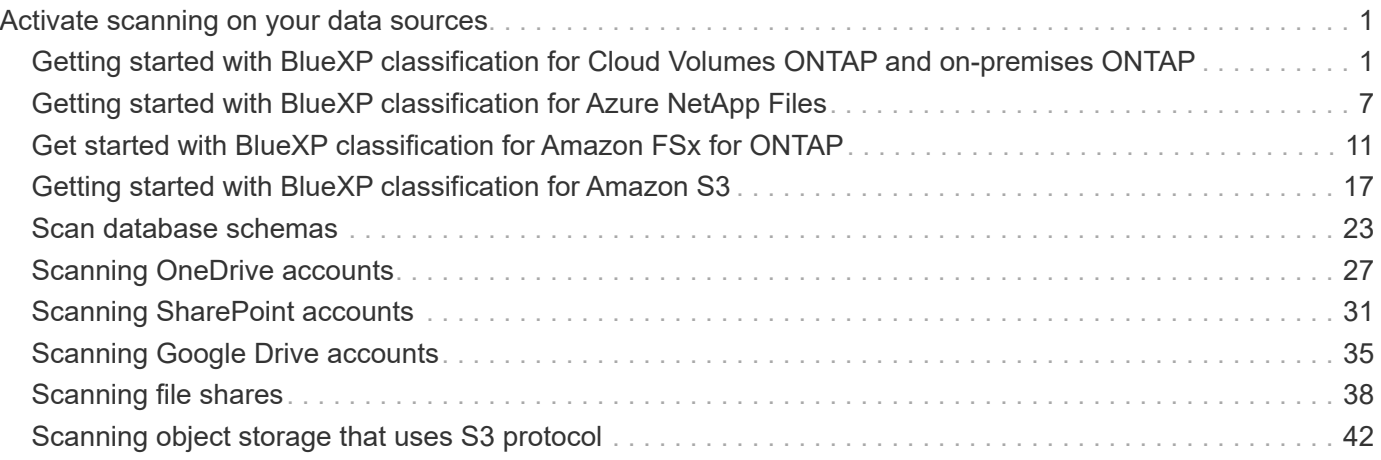

# <span id="page-2-0"></span>**Activate scanning on your data sources**

## <span id="page-2-1"></span>**Getting started with BlueXP classification for Cloud Volumes ONTAP and on-premises ONTAP**

Complete a few steps to start scanning your Cloud Volumes ONTAP and on-premises ONTAP volumes using BlueXP classification.

## **Quick start**

Get started quickly by following these steps, or scroll down to the remaining sections for full details.

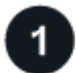

#### **Discover the data sources that you want to scan**

Before you can scan volumes, you must add the systems as working environments in BlueXP:

- For Cloud Volumes ONTAP systems, these working environments should already be available in BlueXP
- For on-premises ONTAP systems, [BlueXP must discover the ONTAP clusters](https://docs.netapp.com/us-en/bluexp-ontap-onprem/task-discovering-ontap.html)

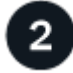

#### **Deploy the BlueXP classification instance**

[Deploy BlueXP classification](https://docs.netapp.com/us-en/bluexp-classification/task-deploy-cloud-compliance.html) if there isn't already an instance deployed.

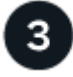

#### **Enable BlueXP classification and select the volumes to scan**

Select the **Configuration** tab and activate compliance scans for volumes in specific working environments.

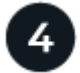

#### **Ensure access to volumes**

Now that BlueXP classification is enabled, ensure that it can access all volumes.

- The BlueXP classification instance needs a network connection to each Cloud Volumes ONTAP subnet or on-prem ONTAP system.
- Security groups for Cloud Volumes ONTAP must allow inbound connections from the BlueXP classification instance.
- Make sure these ports are open to the BlueXP classification instance:
	- For NFS ports 111 and 2049.
	- For CIFS ports 139 and 445.
- NFS volume export policies must allow access from the BlueXP classification instance.
- BlueXP classification needs Active Directory credentials to scan CIFS volumes.

Click **Compliance** > **Configuration** > **Edit CIFS Credentials** and provide the credentials.

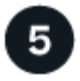

#### **Manage the volumes you want to scan**

Select or deselect the volumes that you want to scan and BlueXP classification will start or stop scanning them.

#### **Discovering the data sources that you want to scan**

If the data sources you want to scan are not already in your BlueXP environment, you can add them to the canvas at this time.

Your Cloud Volumes ONTAP systems should already be available in the Canvas in BlueXP. For on-premises ONTAP systems, you'll need to have [BlueXP discover these clusters](https://docs.netapp.com/us-en/bluexp-ontap-onprem/task-discovering-ontap.html).

## **Deploying the BlueXP classification instance**

Deploy BlueXP classification if there isn't already an instance deployed.

If you are scanning Cloud Volumes ONTAP and on-premises ONTAP systems that are accessible over the internet, you can [deploy BlueXP classification in the cloud](https://docs.netapp.com/us-en/bluexp-classification/task-deploy-cloud-compliance.html) or [in an on-premises location that has internet](https://docs.netapp.com/us-en/bluexp-classification/task-deploy-compliance-onprem.html) [access.](https://docs.netapp.com/us-en/bluexp-classification/task-deploy-compliance-onprem.html)

If you are scanning on-premises ONTAP systems that have been installed in a dark site that has no internet access, you need to [deploy BlueXP classification in the same on-premises location that has no internet](https://docs.netapp.com/us-en/bluexp-classification/task-deploy-compliance-dark-site.html) [access.](https://docs.netapp.com/us-en/bluexp-classification/task-deploy-compliance-dark-site.html) This also requires that the BlueXP Connector is deployed in that same on-premises location.

Upgrades to BlueXP classification software is automated as long as the instance has internet connectivity.

#### **Enabling BlueXP classification in your working environments**

You can enable BlueXP classification on Cloud Volumes ONTAP systems in any supported cloud provider, and on on-premises ONTAP clusters.

1. From the BlueXP left navigation menu, click **Governance > Classification** and then select the **Configuration** tab.

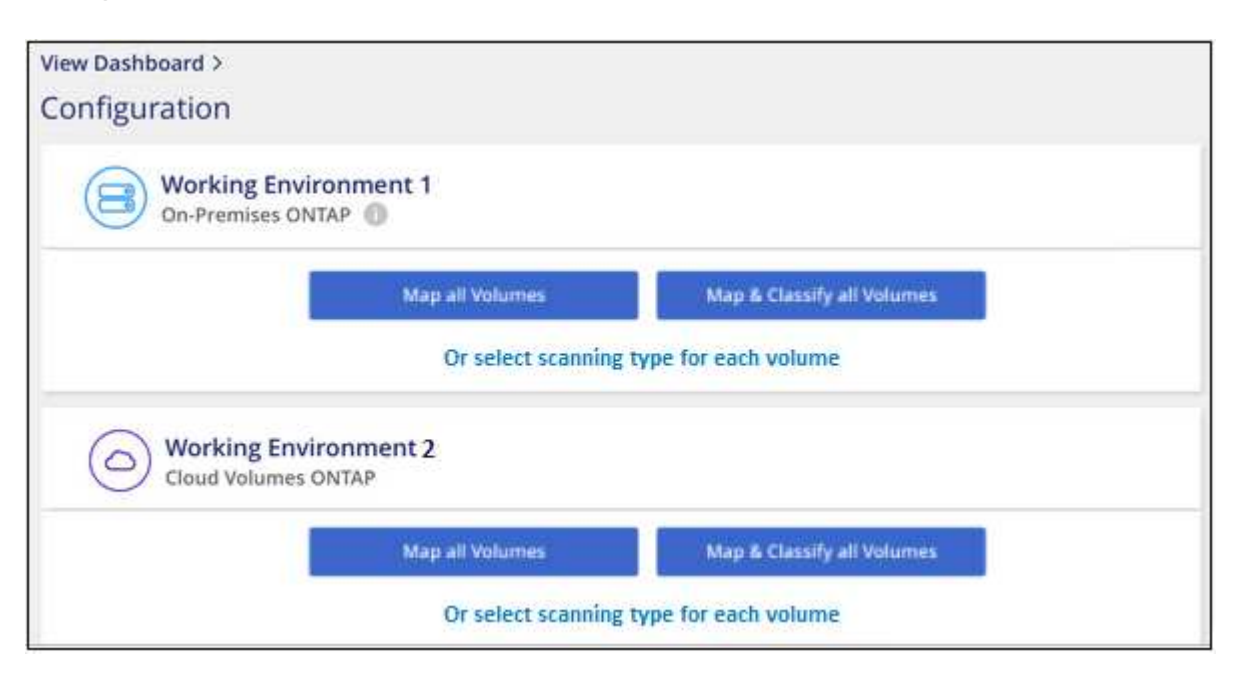

- 2. Select how you want to scan the volumes in each working environment. [Learn about mapping and](https://docs.netapp.com/us-en/bluexp-classification/concept-cloud-compliance.html#whats-the-difference-between-mapping-and-classification-scans) [classification scans](https://docs.netapp.com/us-en/bluexp-classification/concept-cloud-compliance.html#whats-the-difference-between-mapping-and-classification-scans):
	- To map all volumes, click **Map all Volumes**.
	- To map and classify all volumes, click **Map & Classify all Volumes**.
	- To customize scanning for each volume, click **Or select scanning type for each volume**, and then choose the volumes you want to map and/or classify.

See [Enabling and disabling compliance scans on volumes](#page-6-0) for details.

3. In the confirmation dialog box, click **Approve** to have BlueXP classification start scanning your volumes.

#### **Result**

ă.

BlueXP classification starts scanning the volumes you selected in the working environment. Results will be available in the Compliance dashboard as soon as BlueXP classification finishes the initial scans. The time that it takes depends on the amount of data—it could be a few minutes or hours.

- By default, if BlueXP classification doesn't have write attributes permissions in CIFS, or write permissions in NFS, the system won't scan the files in your volumes because BlueXP classification can't revert the "last access time" to the original timestamp. If you don't care if the last access time is reset, click **Or select scanning type for each volume**. The resulting page has a setting you can enable so that BlueXP classification will scan the volumes regardless of permissions.
- BlueXP classification scans only one file share under a volume. If you have multiple shares in your volumes, you'll need to scan those other shares separately as a shares group. [See](https://docs.netapp.com/us-en/bluexp-classification/reference-limitations.html#bluexp-classification-scans-only-one-share-under-a-volume) [more details about this BlueXP classification limitation](https://docs.netapp.com/us-en/bluexp-classification/reference-limitations.html#bluexp-classification-scans-only-one-share-under-a-volume).

## **Verifying that BlueXP classification has access to volumes**

Make sure that BlueXP classification can access volumes by checking your networking, security groups, and export policies. You'll need to provide BlueXP classification with CIFS credentials so it can access CIFS volumes.

#### **Steps**

- 1. Make sure that there's a network connection between the BlueXP classification instance and each network that includes volumes for Cloud Volumes ONTAP or on-prem ONTAP clusters.
- 2. Ensure that the security group for Cloud Volumes ONTAP allows inbound traffic from the BlueXP classification instance.

You can either open the security group for traffic from the IP address of the BlueXP classification instance, or you can open the security group for all traffic from inside the virtual network.

- 3. Ensure the following ports are open to the BlueXP classification instance:
	- For NFS ports 111 and 2049.
	- For CIFS ports 139 and 445.
- 4. Ensure that NFS volume export policies include the IP address of the BlueXP classification instance so it can access the data on each volume.
- 5. If you use CIFS, provide BlueXP classification with Active Directory credentials so it can scan CIFS volumes.
	- a. From the BlueXP left navigation menu, click **Governance > Classification** and then select the

#### **Configuration** tab.

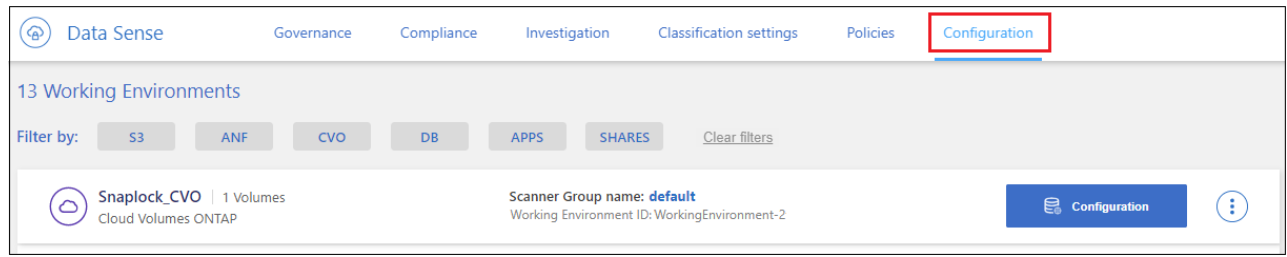

b. For each working environment, click **Edit CIFS Credentials** and enter the user name and password that BlueXP classification needs to access CIFS volumes on the system.

The credentials can be read-only, but providing admin credentials ensures that BlueXP classification can read any data that requires elevated permissions. The credentials are stored on the BlueXP classification instance.

If you want to make sure your files "last accessed times" are unchanged by BlueXP classification scans, we recommend that the user has Write Attributes permissions in CIFS or write permissions in NFS. If possible, we recommend making the Active Directory configured user part of a parent group in the organization which has permissions to all files.

After you enter the credentials, you should see a message that all CIFS volumes were authenticated successfully.

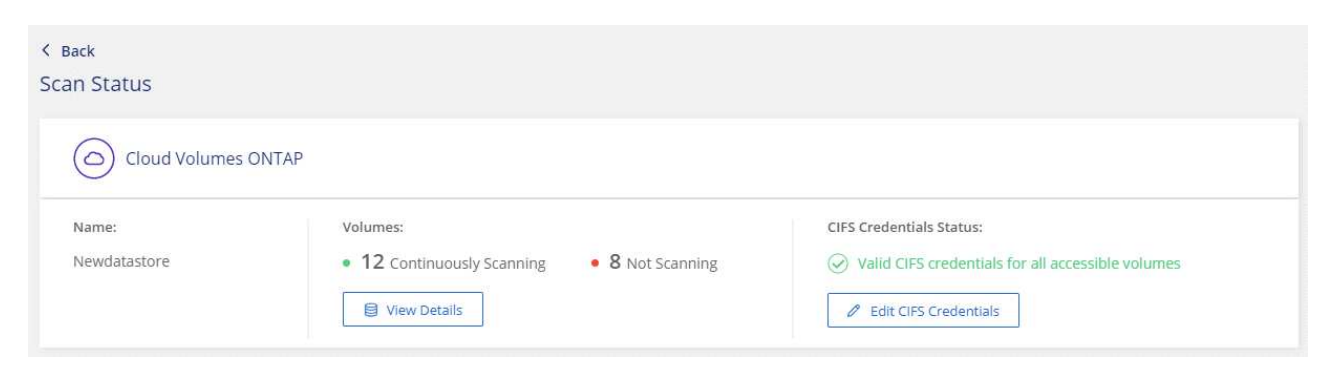

6. On the *Configuration* page, click **View Details** to review the status for each CIFS and NFS volume and correct any errors.

For example, the following image shows four volumes; one of which BlueXP classification can't scan due to network connectivity issues between the BlueXP classification instance and the volume.

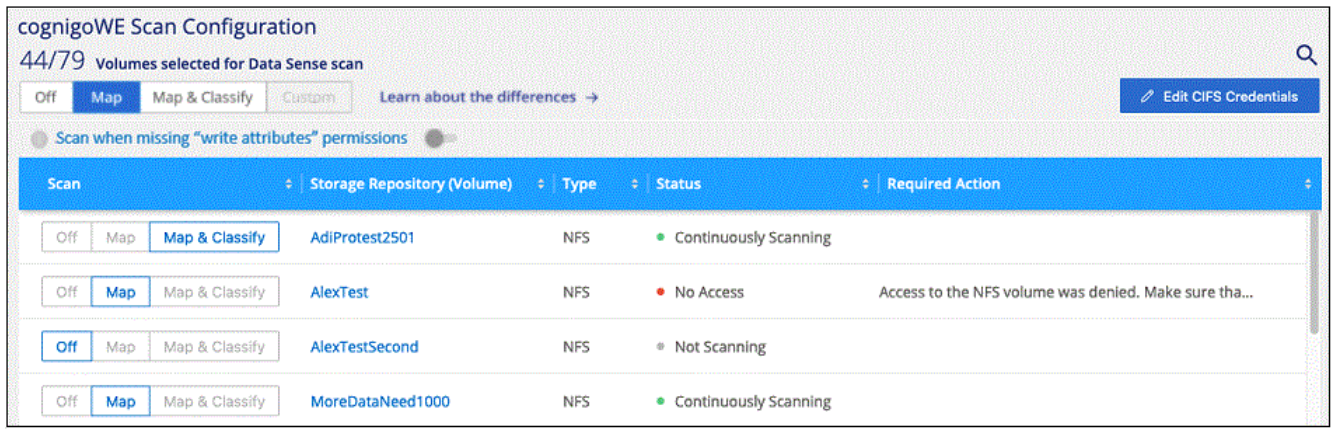

## <span id="page-6-0"></span>**Enabling and disabling compliance scans on volumes**

You can start or stop mapping-only scans, or mapping and classification scans, in a working environment at any time from the Configuration page. You can also change from mapping-only scans to mapping and classification scans, and vice-versa. We recommend that you scan all volumes.

The switch at the top of the page for **Scan when missing "write attributes" permissions** is disabled by default. This means that if BlueXP classification doesn't have write attributes permissions in CIFS, or write permissions in NFS, that the system won't scan the files because BlueXP classification can't revert the "last access time" to the original timestamp. If you don't care if the last access time is reset, turn the switch ON and all files are scanned regardless of the permissions. [Learn more](https://docs.netapp.com/us-en/bluexp-classification/reference-collected-metadata.html#last-access-time-timestamp).

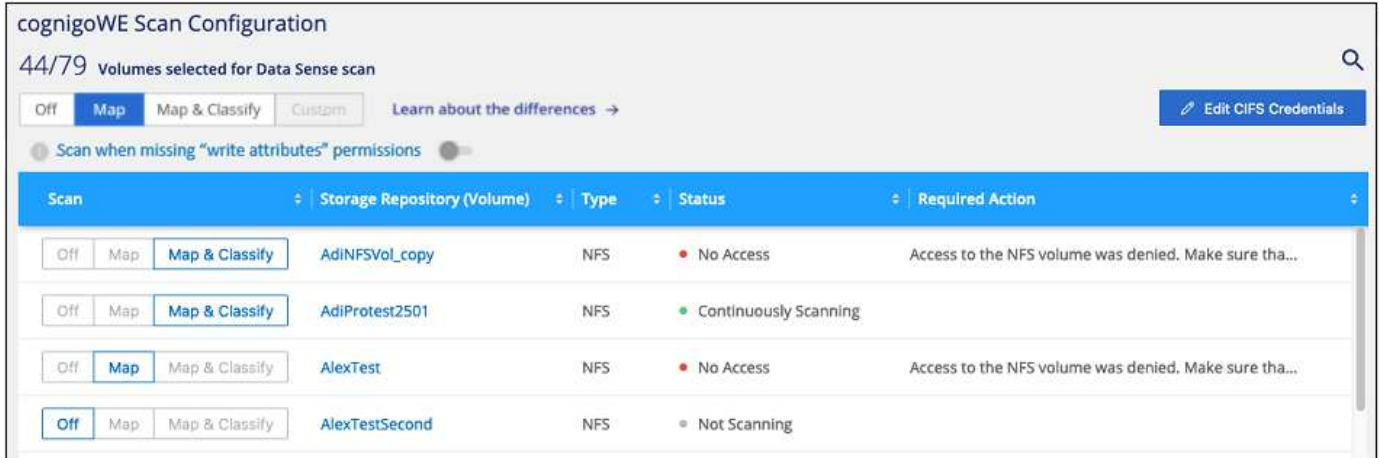

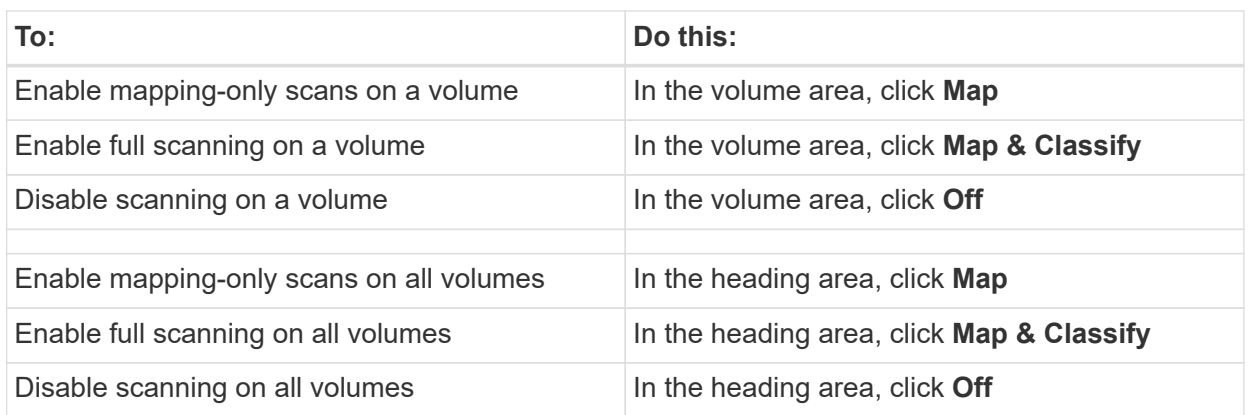

New volumes added to the working environment are automatically scanned only when you have set the **Map** or **Map & Classify** setting in the heading area. When set to **Custom** or **Off** in the heading area, you'll need to activate mapping and/or full scanning on each new volume you add in the working environment.

## **Scanning data protection volumes**

Ť.

By default, data protection (DP) volumes are not scanned because they are not exposed externally and BlueXP classification cannot access them. These are the destination volumes for SnapMirror operations from an on-premises ONTAP system or from a Cloud Volumes ONTAP system.

Initially, the volume list identifies these volumes as *Type* **DP** with the *Status* **Not Scanning** and the *Required Action* **Enable Access to DP volumes**.

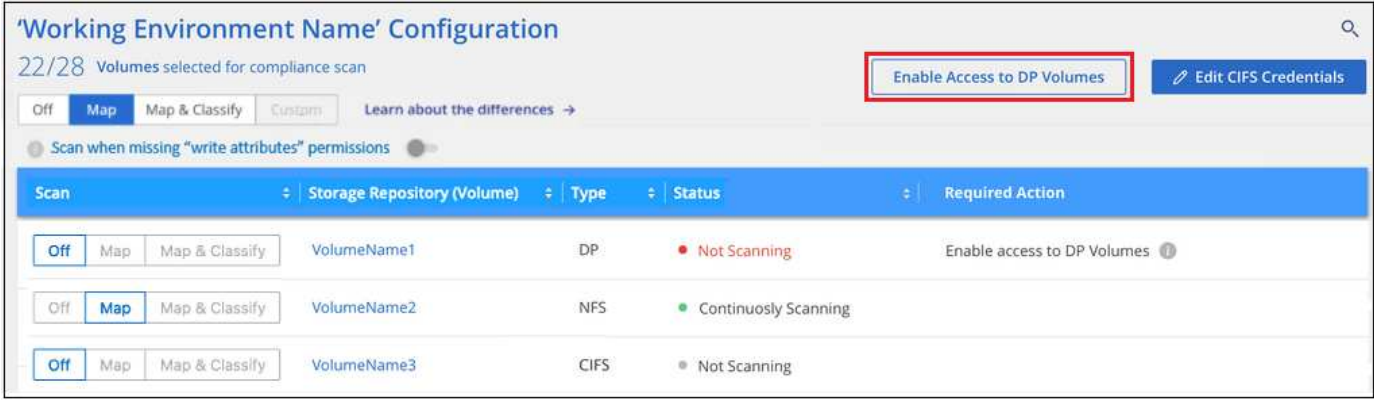

#### **Steps**

If you want to scan these data protection volumes:

- 1. Click **Enable Access to DP volumes** at the top of the page.
- 2. Review the confirmation message and click **Enable Access to DP volumes** again.
	- Volumes that were initially created as NFS volumes in the source ONTAP system are enabled.
	- Volumes that were initially created as CIFS volumes in the source ONTAP system require that you enter CIFS credentials to scan those DP volumes. If you already entered Active Directory credentials so that BlueXP classification can scan CIFS volumes you can use those credentials, or you can specify a different set of Admin credentials.

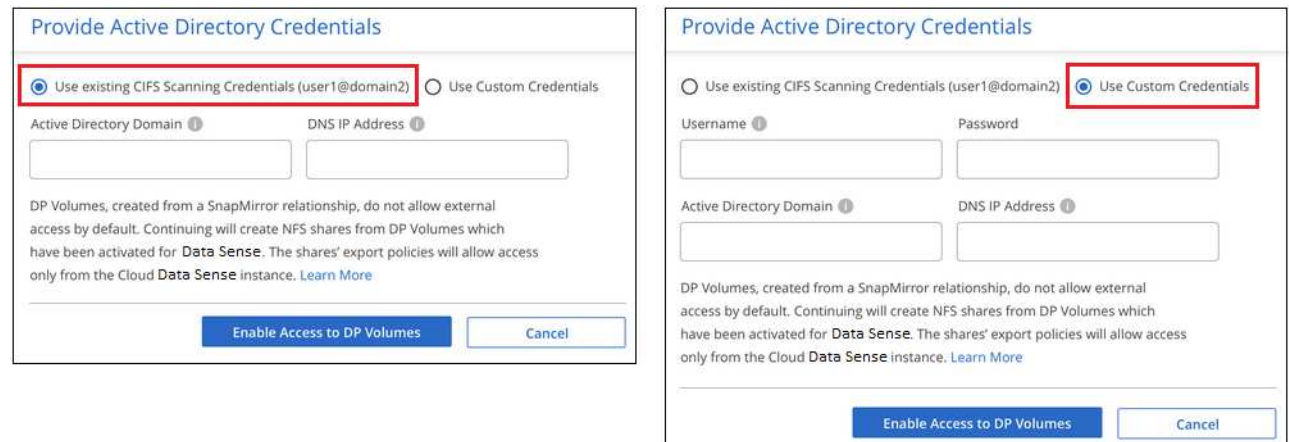

3. Activate each DP volume that you want to scan [the same way you enabled other volumes.](#page-6-0)

#### **Result**

Once enabled, BlueXP classification creates an NFS share from each DP volume that was activated for scanning. The share export policies only allow access from the BlueXP classification instance.

**Note:** If you had no CIFS data protection volumes when you initially enabled access to DP volumes, and later add some, the button **Enable Access to CIFS DP** appears at the top of the Configuration page. Click this button and add CIFS credentials to enable access to these CIFS DP volumes.

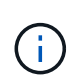

Active Directory credentials are only registered in the storage VM of the first CIFS DP volume, so all DP volumes on that SVM will be scanned. Any volumes that reside on other SVMs will not have the Active Directory credentials registered, so those DP volumes won't be scanned.

## <span id="page-8-0"></span>**Getting started with BlueXP classification for Azure NetApp Files**

Complete a few steps to get started with BlueXP classification for Azure NetApp Files.

## **Quick start**

Get started quickly by following these steps, or scroll down to the remaining sections for full details.

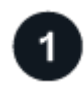

 **Discover the Azure NetApp Files systems you want to scan**

Before you can scan Azure NetApp Files volumes, [BlueXP must be set up to discover the configuration](https://docs.netapp.com/us-en/bluexp-azure-netapp-files/task-quick-start.html).

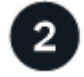

## **Deploy the BlueXP classification instance**

[Deploy BlueXP classification in BlueXP](https://docs.netapp.com/us-en/bluexp-classification/task-deploy-cloud-compliance.html) if there isn't already an instance deployed.

 **Enable BlueXP classification and select the volumes to scan**

Click **Compliance**, select the **Configuration** tab, and activate compliance scans for volumes in specific working environments.

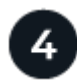

#### **Ensure access to volumes**

Now that BlueXP classification is enabled, ensure that it can access all volumes.

- The BlueXP classification instance needs a network connection to each Azure NetApp Files subnet.
- Make sure these ports are open to the BlueXP classification instance:
	- For NFS ports 111 and 2049.
	- For CIFS ports 139 and 445.
- NFS volume export policies must allow access from the BlueXP classification instance.
- BlueXP classification needs Active Directory credentials to scan CIFS volumes.

Click **Compliance** > **Configuration** > **Edit CIFS Credentials** and provide the credentials.

#### **Manage the volumes you want to scan**

Select or deselect the volumes that you want to scan and BlueXP classification will start or stop scanning them.

## **Discovering the Azure NetApp Files system that you want to scan**

If the Azure NetApp Files system you want to scan is not already in BlueXP as a working environment, you can add it to the canvas at this time.

[See how to discover the Azure NetApp Files system in BlueXP](https://docs.netapp.com/us-en/bluexp-azure-netapp-files/task-quick-start.html).

## **Deploying the BlueXP classification instance**

[Deploy BlueXP classification](https://docs.netapp.com/us-en/bluexp-classification/task-deploy-cloud-compliance.html) if there isn't already an instance deployed.

BlueXP classification must be deployed in the cloud when scanning Azure NetApp Files volumes, and it must be deployed in the same region as the volumes you wish to scan.

**Note:** Deploying BlueXP classification in an on-premises location is not currently supported when scanning Azure NetApp Files volumes.

Upgrades to BlueXP classification software is automated as long as the instance has internet connectivity.

## **Enabling BlueXP classification in your working environments**

You can enable BlueXP classification on your Azure NetApp Files volumes.

1. From the BlueXP left navigation menu, click **Governance > Classification** and then select the **Configuration** tab.

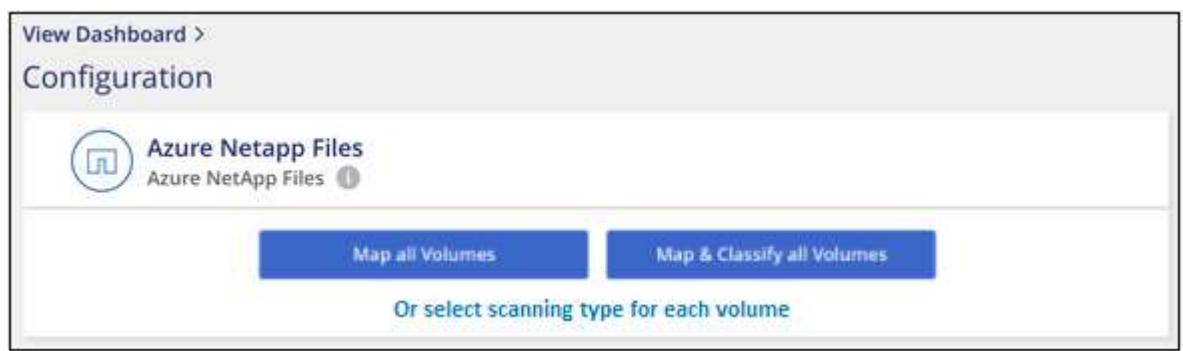

- 2. Select how you want to scan the volumes in each working environment. [Learn about mapping and](https://docs.netapp.com/us-en/bluexp-classification/concept-cloud-compliance.html#whats-the-difference-between-mapping-and-classification-scans) [classification scans](https://docs.netapp.com/us-en/bluexp-classification/concept-cloud-compliance.html#whats-the-difference-between-mapping-and-classification-scans):
	- To map all volumes, click **Map all Volumes**.
	- To map and classify all volumes, click **Map & Classify all Volumes**.
	- To customize scanning for each volume, click **Or select scanning type for each volume**, and then choose the volumes you want to map and/or classify.

See [Enabling and disabling compliance scans on volumes](#page-6-0) for details.

3. In the confirmation dialog box, click **Approve** to have BlueXP classification start scanning your volumes.

#### **Result**

BlueXP classification starts scanning the volumes you selected in the working environment. Results will be available in the Compliance dashboard as soon as BlueXP classification finishes the initial scans. The time that it takes depends on the amount of data—it could be a few minutes or hours.

- By default, if BlueXP classification doesn't have write attributes permissions in CIFS, or write permissions in NFS, the system won't scan the files in your volumes because BlueXP classification can't revert the "last access time" to the original timestamp. If you don't care if the last access time is reset, click **Or select scanning type for each volume**. The resulting page has a setting you can enable so that BlueXP classification will scan the volumes regardless of permissions.
- BlueXP classification scans only one file share under a volume. If you have multiple shares in your volumes, you'll need to scan those other shares separately as a shares group. [See](https://docs.netapp.com/us-en/bluexp-classification/reference-limitations.html#bluexp-classification-scans-only-one-share-under-a-volume) [more details about this BlueXP classification limitation](https://docs.netapp.com/us-en/bluexp-classification/reference-limitations.html#bluexp-classification-scans-only-one-share-under-a-volume).

## **Verifying that BlueXP classification has access to volumes**

Make sure that BlueXP classification can access volumes by checking your networking, security groups, and export policies. You'll need to provide BlueXP classification with CIFS credentials so it can access CIFS volumes.

#### **Steps**

1. Make sure that there's a network connection between the BlueXP classification instance and each network that includes volumes for Azure NetApp Files.

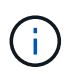

For Azure NetApp Files, BlueXP classification can only scan volumes that are in the same region as BlueXP.

- 2. Ensure the following ports are open to the BlueXP classification instance:
	- For NFS ports 111 and 2049.
	- For CIFS ports 139 and 445.
- 3. Ensure that NFS volume export policies include the IP address of the BlueXP classification instance so it can access the data on each volume.
- 4. If you use CIFS, provide BlueXP classification with Active Directory credentials so it can scan CIFS volumes.
	- a. From the BlueXP left navigation menu, click **Governance > Classification** and then select the **Configuration** tab.

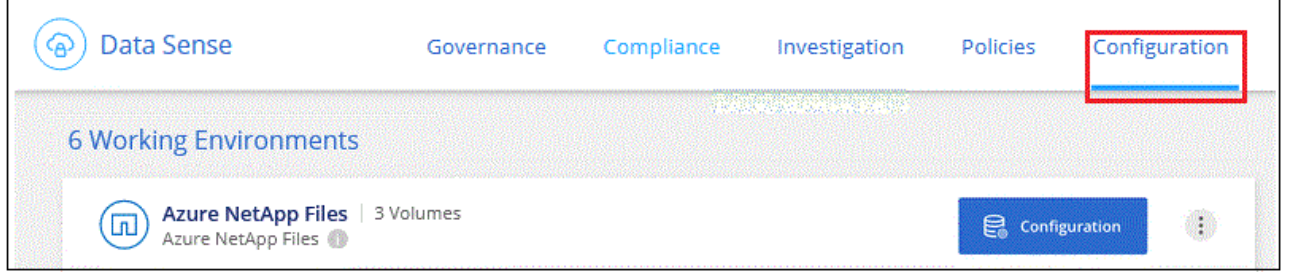

b. For each working environment, click **Edit CIFS Credentials** and enter the user name and password that BlueXP classification needs to access CIFS volumes on the system.

The credentials can be read-only, but providing admin credentials ensures that BlueXP classification can read any data that requires elevated permissions. The credentials are stored on the BlueXP classification instance.

If you want to make sure your files "last accessed times" are unchanged by BlueXP classification

scans, we recommend that the user has Write Attributes permissions in CIFS or write permissions in NFS. If possible, we recommend making the Active Directory configured user part of a parent group in the organization which has permissions to all files.

After you enter the credentials, you should see a message that all CIFS volumes were authenticated successfully.

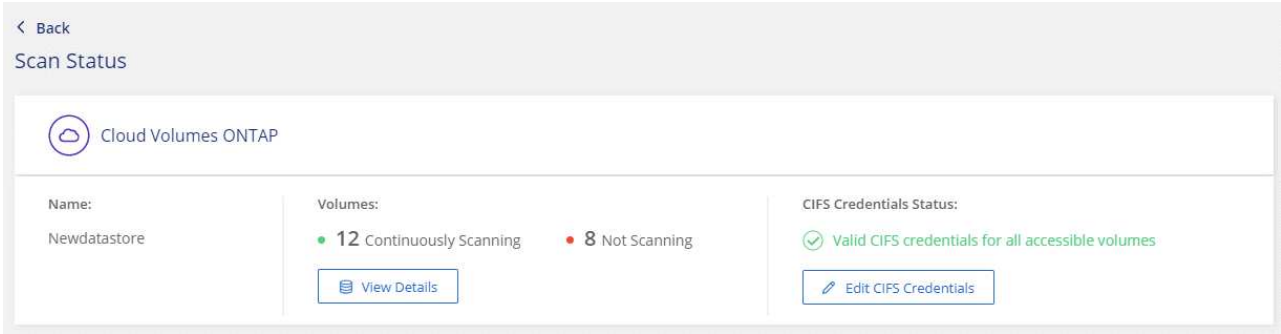

5. On the *Configuration* page, click **View Details** to review the status for each CIFS and NFS volume and correct any errors.

For example, the following image shows four volumes; one of which BlueXP classification can't scan due to network connectivity issues between the BlueXP classification instance and the volume.

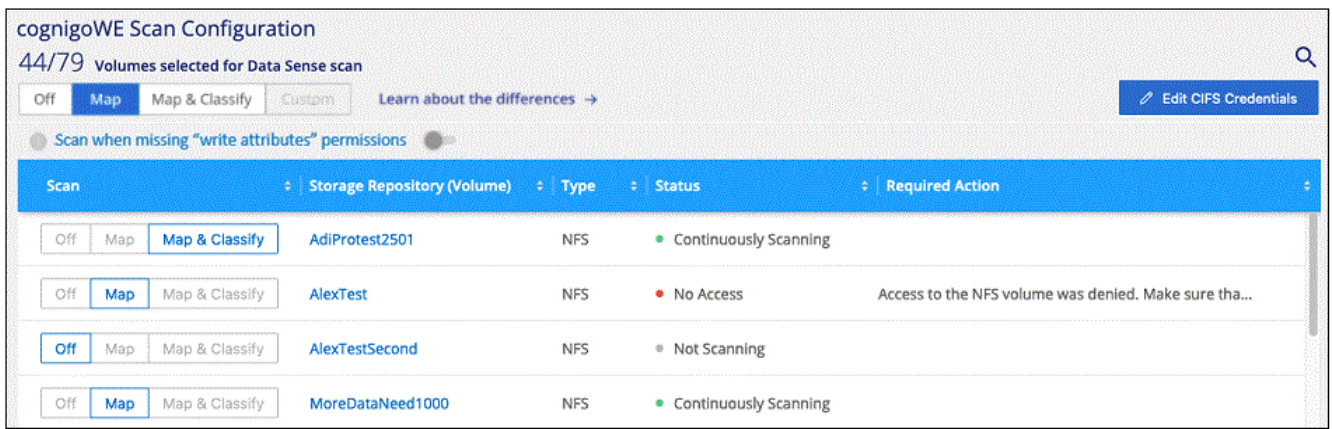

## **Enabling and disabling compliance scans on volumes**

You can start or stop mapping-only scans, or mapping and classification scans, in a working environment at any time from the Configuration page. You can also change from mapping-only scans to mapping and classification scans, and vice-versa. We recommend that you scan all volumes.

The switch at the top of the page for **Scan when missing "write attributes" permissions** is disabled by default. This means that if BlueXP classification doesn't have write attributes permissions in CIFS, or write permissions in NFS, that the system won't scan the files because BlueXP classification can't revert the "last access time" to the original timestamp. If you don't care if the last access time is reset, turn the switch ON and all files are scanned regardless of the permissions. [Learn more](https://docs.netapp.com/us-en/bluexp-classification/reference-collected-metadata.html#last-access-time-timestamp).

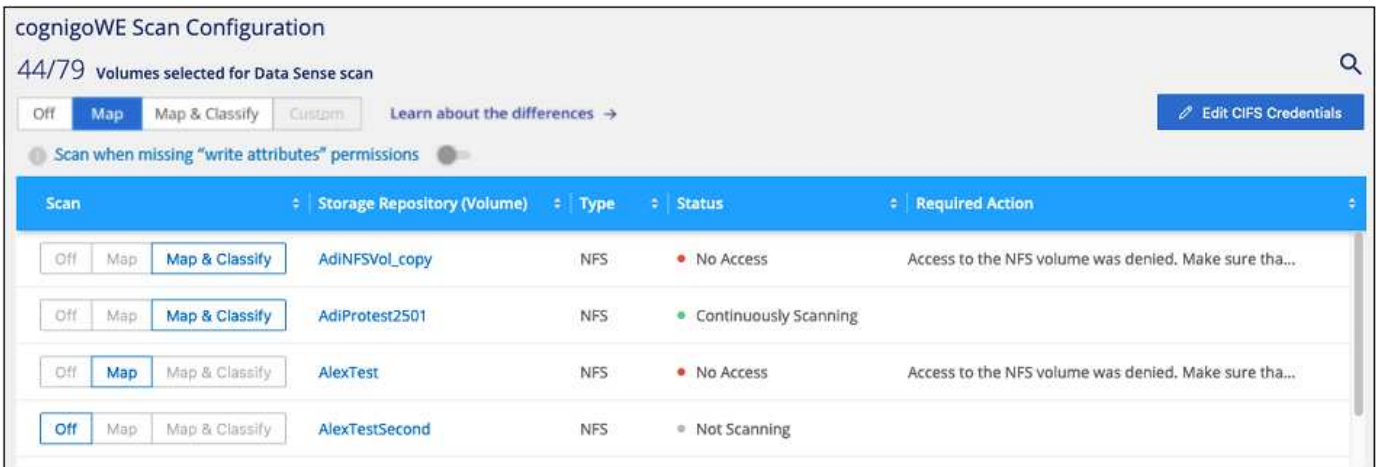

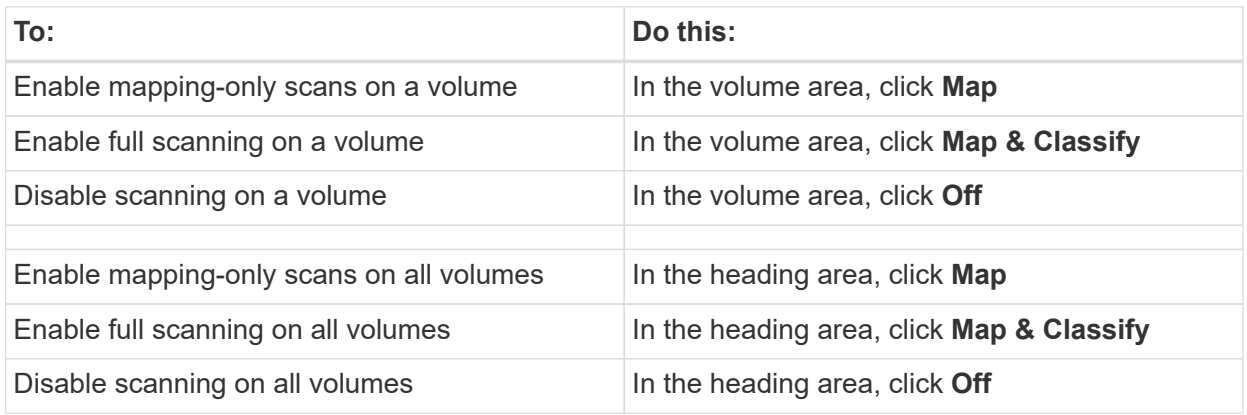

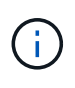

New volumes added to the working environment are automatically scanned only when you have set the **Map** or **Map & Classify** setting in the heading area. When set to **Custom** or **Off** in the heading area, you'll need to activate mapping and/or full scanning on each new volume you add in the working environment.

## <span id="page-12-0"></span>**Get started with BlueXP classification for Amazon FSx for ONTAP**

Complete a few steps to get started scanning Amazon FSx for ONTAP volume with BlueXP classification.

## **Before you begin**

- You need an active Connector in AWS to deploy and manage BlueXP classification.
- The security group you selected when creating the working environment must allow traffic from the BlueXP classification instance. You can find the associated security group using the ENI connected to the FSx for ONTAP file system and edit it using the AWS Management Console.

[AWS security groups for Linux instances](https://docs.aws.amazon.com/AWSEC2/latest/UserGuide/security-group-rules.html)

[AWS security groups for Windows instances](https://docs.aws.amazon.com/AWSEC2/latest/WindowsGuide/security-group-rules.html)

[AWS elastic network interfaces \(ENI\)](https://docs.aws.amazon.com/AWSEC2/latest/UserGuide/using-eni.html)

## **Quick start**

Get started quickly by following these steps or scroll down for full details.

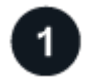

#### **Discover the FSx for ONTAP file systems you want to scan**

Before you can scan FSx for ONTAP volumes, [you must have an FSx working environment with volumes](https://docs.netapp.com/us-en/bluexp-fsx-ontap/start/concept-fsx-aws.html) [configured](https://docs.netapp.com/us-en/bluexp-fsx-ontap/start/concept-fsx-aws.html).

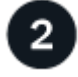

#### **Deploy the BlueXP classification instance**

[Deploy BlueXP classification in BlueXP](https://docs.netapp.com/us-en/bluexp-classification/task-deploy-cloud-compliance.html) if there isn't already an instance deployed.

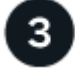

#### **Enable BlueXP classification and select the volumes to scan**

Select the **Configuration** tab and activate compliance scans for volumes in specific working environments.

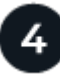

#### **Ensure access to volumes**

Now that BlueXP classification is enabled, ensure that it can access all volumes.

- The BlueXP classification instance needs a network connection to each FSx for ONTAP subnet.
- Make sure the following ports are open to the BlueXP classification instance:
	- For NFS ports 111 and 2049.
	- For CIFS ports 139 and 445.
- NFS volume export policies must allow access from the BlueXP classification instance.
- BlueXP classification needs Active Directory credentials to scan CIFS volumes.

Click **Compliance** > **Configuration** > **Edit CIFS Credentials** and provide the credentials.

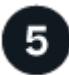

#### **Manage the volumes you want to scan**

Select or deselect the volumes you want to scan and BlueXP classification will start or stop scanning them.

## **Discovering the FSx for ONTAP file system that you want to scan**

If the FSx for ONTAP file system you want to scan is not already in BlueXP as a working environment, you can add it to the canvas at this time.

[See how to discover or create the FSx for ONTAP file system in BlueXP.](https://docs.netapp.com/us-en/bluexp-fsx-ontap/use/task-creating-fsx-working-environment.html)

## **Deploying the BlueXP classification instance**

[Deploy BlueXP classification](https://docs.netapp.com/us-en/bluexp-classification/task-deploy-cloud-compliance.html) if there isn't already an instance deployed.

You should deploy BlueXP classification in the same AWS network as the Connector for AWS and the FSx volumes you wish to scan.

**Note:** Deploying BlueXP classification in an on-premises location is not currently supported when scanning FSx volumes.

Upgrades to BlueXP classification software is automated as long as the instance has internet connectivity.

## **Enabling BlueXP classification in your working environments**

You can enable BlueXP classification for FSx for ONTAP volumes.

1. From the BlueXP left navigation menu, click **Governance > Classification** and then select the **Configuration** tab.

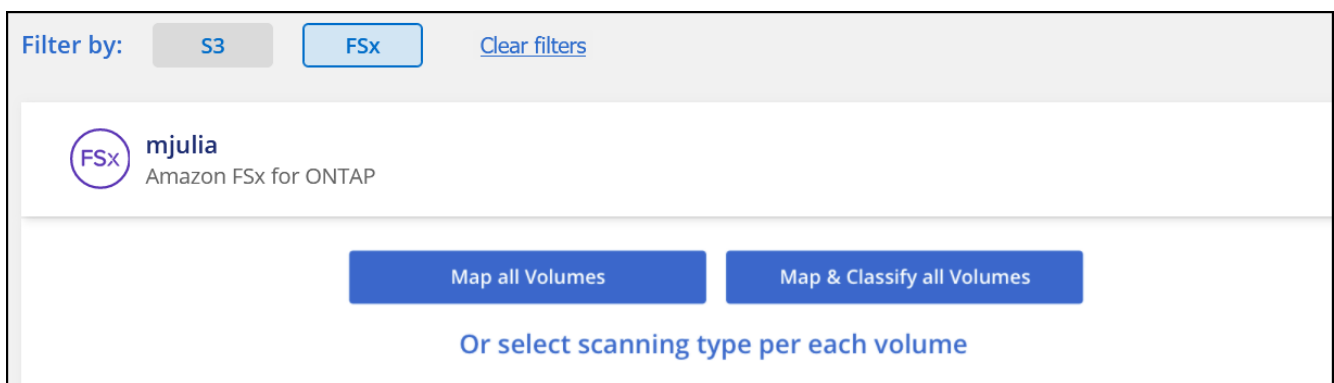

- 2. Select how you want to scan the volumes in each working environment. [Learn about mapping and](https://docs.netapp.com/us-en/bluexp-classification/concept-cloud-compliance.html#whats-the-difference-between-mapping-and-classification-scans) [classification scans](https://docs.netapp.com/us-en/bluexp-classification/concept-cloud-compliance.html#whats-the-difference-between-mapping-and-classification-scans):
	- To map all volumes, click **Map all Volumes**.
	- To map and classify all volumes, click **Map & Classify all Volumes**.
	- To customize scanning for each volume, click **Or select scanning type for each volume**, and then choose the volumes you want to map and/or classify.

See [Enabling and disabling compliance scans on volumes](#page-6-0) for details.

3. In the confirmation dialog box, click **Approve** to have BlueXP classification start scanning your volumes.

#### **Result**

BlueXP classification starts scanning the volumes you selected in the working environment. Results will be available in the Compliance dashboard as soon as BlueXP classification finishes the initial scans. The time that it takes depends on the amount of data—it could be a few minutes or hours.

- By default, if BlueXP classification doesn't have write attributes permissions in CIFS, or write permissions in NFS, the system won't scan the files in your volumes because BlueXP classification can't revert the "last access time" to the original timestamp. If you don't care if the last access time is reset, click **Or select scanning type for each volume**. The resulting page has a setting you can enable so that BlueXP classification will scan the volumes regardless of permissions.
- BlueXP classification scans only one file share under a volume. If you have multiple shares in your volumes, you'll need to scan those other shares separately as a shares group. [See](https://docs.netapp.com/us-en/bluexp-classification/reference-limitations.html#bluexp-classification-scans-only-one-share-under-a-volume) [more details about this BlueXP classification limitation](https://docs.netapp.com/us-en/bluexp-classification/reference-limitations.html#bluexp-classification-scans-only-one-share-under-a-volume).

## **Verifying that BlueXP classification has access to volumes**

Make sure BlueXP classification can access volumes by checking your networking, security groups, and export policies.

You'll need to provide BlueXP classification with CIFS credentials so it can access CIFS volumes.

#### **Steps**

1. On the *Configuration* page, click **View Details** to review the status and correct any errors.

For example, the following image shows a volume BlueXP classification can't scan due to network connectivity issues between the BlueXP classification instance and the volume.

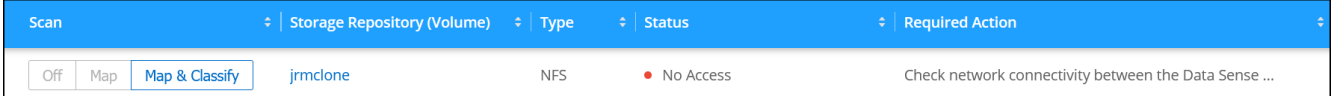

2. Make sure there's a network connection between the BlueXP classification instance and each network that includes volumes for FSx for ONTAP.

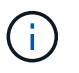

For FSx for ONTAP, BlueXP classification can scan volumes only in the same region as BlueXP.

- 3. Ensure the following ports are open to the BlueXP classification instance.
	- For NFS ports 111 and 2049.
	- For CIFS ports 139 and 445.
- 4. Ensure NFS volume export policies include the IP address of the BlueXP classification instance so it can access the data on each volume.
- 5. If you use CIFS, provide BlueXP classification with Active Directory credentials so it can scan CIFS volumes.
	- a. From the BlueXP left navigation menu, click **Governance > Classification** and then select the **Configuration** tab.
	- b. For each working environment, click **Edit CIFS Credentials** and enter the user name and password that BlueXP classification needs to access CIFS volumes on the system.

The credentials can be read-only, but providing admin credentials ensures that BlueXP classification can read any data that requires elevated permissions. The credentials are stored on the BlueXP classification instance.

If you want to make sure your files "last accessed times" are unchanged by BlueXP classification scans, we recommend that the user has Write Attributes permissions in CIFS or write permissions in NFS. If possible, we recommend making the Active Directory configured user part of a parent group in the organization which has permissions to all files.

After you enter the credentials, you should see a message that all CIFS volumes were authenticated successfully.

## **Enabling and disabling compliance scans on volumes**

You can start or stop mapping-only scans, or mapping and classification scans, in a working environment at any time from the Configuration page. You can also change from mapping-only scans to mapping and

classification scans, and vice-versa. We recommend that you scan all volumes.

The switch at the top of the page for **Scan when missing "write attributes" permissions** is disabled by default. This means that if BlueXP classification doesn't have write attributes permissions in CIFS, or write permissions in NFS, that the system won't scan the files because BlueXP classification can't revert the "last access time" to the original timestamp. If you don't care if the last access time is reset, turn the switch ON and all files are scanned regardless of the permissions. [Learn more](https://docs.netapp.com/us-en/bluexp-classification/reference-collected-metadata.html#last-access-time-timestamp).

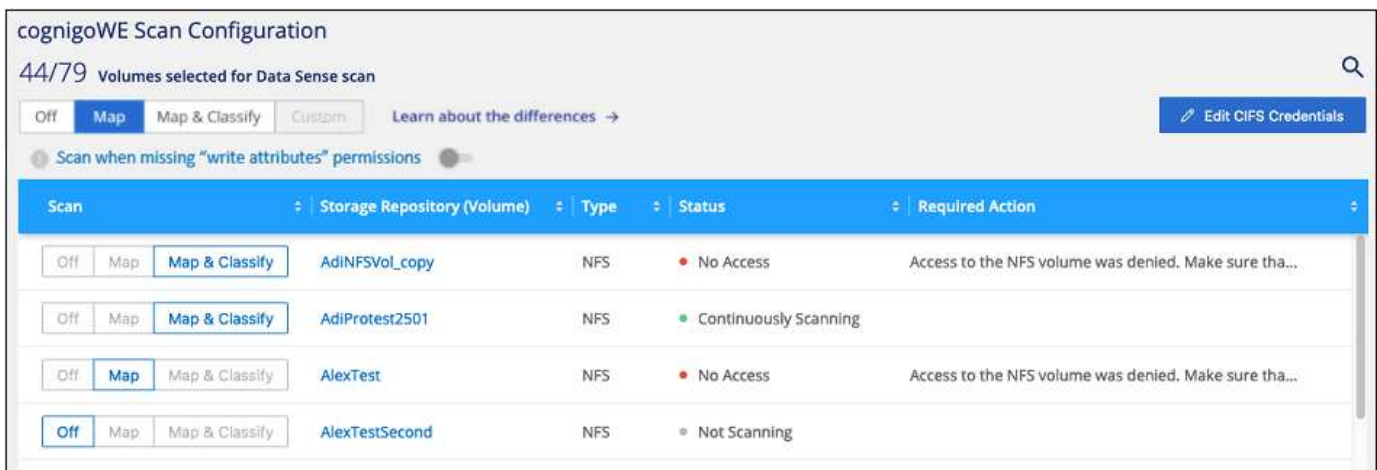

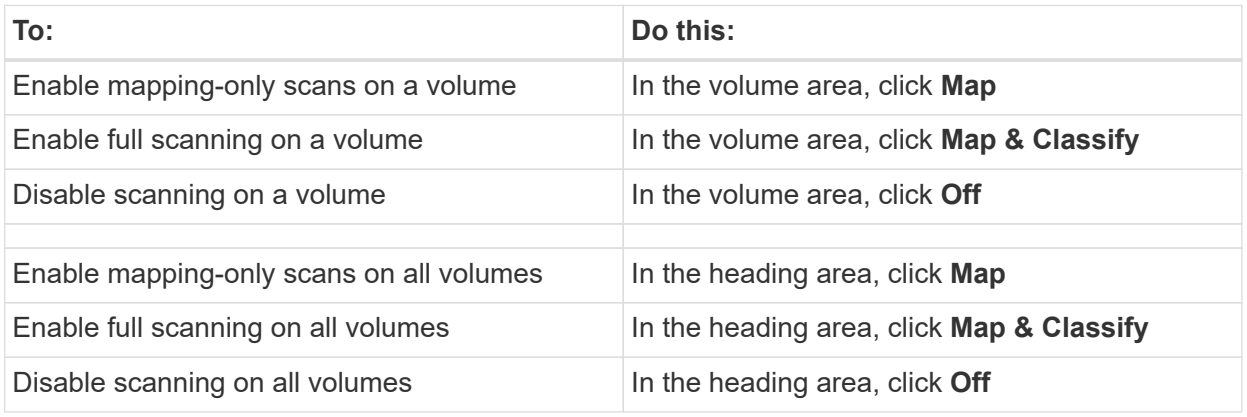

New volumes added to the working environment are automatically scanned only when you have set the **Map** or **Map & Classify** setting in the heading area. When set to **Custom** or **Off** in the heading area, you'll need to activate mapping and/or full scanning on each new volume you add in the working environment.

## **Scanning data protection volumes**

 $\left(\mathsf{i}\right)$ 

By default, data protection (DP) volumes are not scanned because they are not exposed externally and BlueXP classification cannot access them. These are the destination volumes for SnapMirror operations from an FSx for ONTAP file system.

Initially, the volume list identifies these volumes as *Type* **DP** with the *Status* **Not Scanning** and the *Required Action* **Enable Access to DP volumes**.

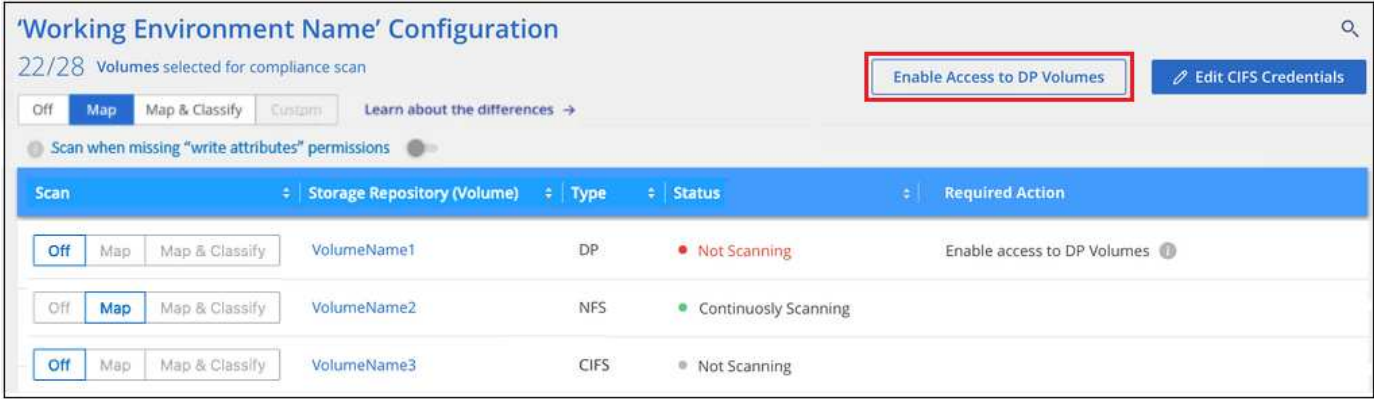

#### **Steps**

If you want to scan these data protection volumes:

- 1. Click **Enable Access to DP volumes** at the top of the page.
- 2. Review the confirmation message and click **Enable Access to DP volumes** again.
	- Volumes that were initially created as NFS volumes in the source FSx for ONTAP file system are enabled.
	- Volumes that were initially created as CIFS volumes in the source FSx for ONTAP file system require that you enter CIFS credentials to scan those DP volumes. If you already entered Active Directory credentials so that BlueXP classification can scan CIFS volumes you can use those credentials, or you can specify a different set of Admin credentials.

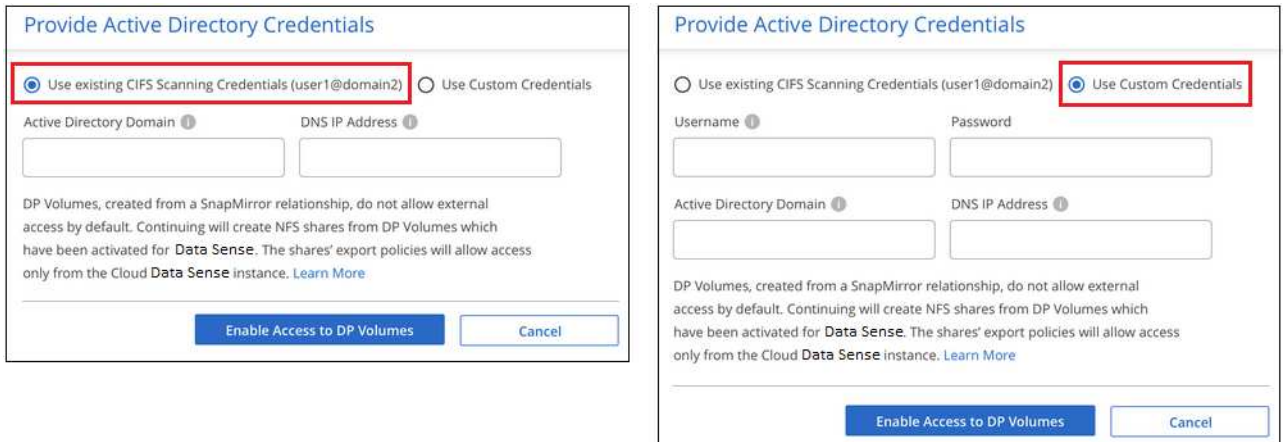

3. Activate each DP volume that you want to scan [the same way you enabled other volumes.](#page-6-0)

#### **Result**

Once enabled, BlueXP classification creates an NFS share from each DP volume that was activated for scanning. The share export policies only allow access from the BlueXP classification instance.

**Note:** If you had no CIFS data protection volumes when you initially enabled access to DP volumes, and later add some, the button **Enable Access to CIFS DP** appears at the top of the Configuration page. Click this button and add CIFS credentials to enable access to these CIFS DP volumes.

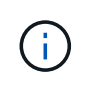

Active Directory credentials are only registered in the storage VM of the first CIFS DP volume, so all DP volumes on that SVM will be scanned. Any volumes that reside on other SVMs will not have the Active Directory credentials registered, so those DP volumes won't be scanned.

## <span id="page-18-0"></span>**Getting started with BlueXP classification for Amazon S3**

BlueXP classification can scan your Amazon S3 buckets to identify the personal and sensitive data that resides in S3 object storage. BlueXP classification can scan any bucket in the account, regardless if it was created for a NetApp solution.

## **Quick start**

Get started quickly by following these steps, or scroll down to the remaining sections for full details.

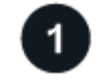

## **Set up the S3 requirements in your cloud environment**

Ensure that your cloud environment can meet the requirements for BlueXP classification, including preparing an IAM role and setting up connectivity from BlueXP classification to S3. [See the complete list](#page-18-1).

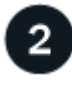

## **Deploy the BlueXP classification instance**

[Deploy BlueXP classification](https://docs.netapp.com/us-en/bluexp-classification/task-deploy-cloud-compliance.html) if there isn't already an instance deployed.

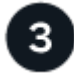

#### **Activate BlueXP classification on your S3 working environment**

Select the Amazon S3 working environment, click **Enable**, and select an IAM role that includes the required permissions.

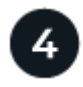

## **Select the buckets to scan**

Select the buckets that you'd like to scan and BlueXP classification will start scanning them.

## <span id="page-18-1"></span>**Reviewing S3 prerequisites**

The following requirements are specific to scanning S3 buckets.

#### **Set up an IAM role for the BlueXP classification instance**

BlueXP classification needs permissions to connect to the S3 buckets in your account and to scan them. Set up an IAM role that includes the permissions listed below. BlueXP prompts you to select an IAM role when you enable BlueXP classification on the Amazon S3 working environment.

```
{
    "Version": "2012-10-17",
    "Statement": [
         {
              "Effect": "Allow",
              "Action": [
                   "s3:Get*",
                   "s3:List*",
                   "s3:PutObject"
            \frac{1}{\sqrt{2}}  "Resource": "*"
         },
         {
              "Effect": "Allow",
              "Action": [
                   "iam:GetPolicyVersion",
                   "iam:GetPolicy",
                   "iam:ListAttachedRolePolicies"
            \frac{1}{\sqrt{2}}  "Resource": [
                   "arn:aws:iam::*:policy/*",
                   "arn:aws:iam::*:role/*"
  ]
  }
    ]
}
```
#### **Provide connectivity from BlueXP classification to Amazon S3**

BlueXP classification needs a connection to Amazon S3. The best way to provide that connection is through a VPC Endpoint to the S3 service. For instructions, see [AWS Documentation: Creating a Gateway](https://docs.aws.amazon.com/AmazonVPC/latest/UserGuide/vpce-gateway.html#create-gateway-endpoint) [Endpoint.](https://docs.aws.amazon.com/AmazonVPC/latest/UserGuide/vpce-gateway.html#create-gateway-endpoint)

When you create the VPC Endpoint, be sure to select the region, VPC, and route table that corresponds to the BlueXP classification instance. You must also modify the security group to add an outbound HTTPS rule that enables traffic to the S3 endpoint. Otherwise, BlueXP classification can't connect to the S3 service.

If you experience any issues, see [AWS Support Knowledge Center: Why can't I connect to an S3 bucket](https://aws.amazon.com/premiumsupport/knowledge-center/connect-s3-vpc-endpoint/) [using a gateway VPC endpoint?](https://aws.amazon.com/premiumsupport/knowledge-center/connect-s3-vpc-endpoint/)

An alternative is to provide the connection by using a NAT Gateway.

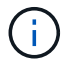

You can't use a proxy to get to S3 over the internet.

## **Deploying the BlueXP classification instance**

[Deploy BlueXP classification in BlueXP](https://docs.netapp.com/us-en/bluexp-classification/task-deploy-cloud-compliance.html) if there isn't already an instance deployed.

You need to deploy the instance using a Connector deployed in AWS so that BlueXP automatically discovers the S3 buckets in this AWS account and displays them in an Amazon S3 working environment.

**Note:** Deploying BlueXP classification in an on-premises location is not currently supported when scanning S3 buckets.

Upgrades to BlueXP classification software is automated as long as the instance has internet connectivity.

## **Activating BlueXP classification on your S3 working environment**

Enable BlueXP classification on Amazon S3 after you verify the prerequisites.

#### **Steps**

- 1. From the BlueXP left navigation menu, click **Storage > Canvas**.
- 2. Select the Amazon S3 working environment.

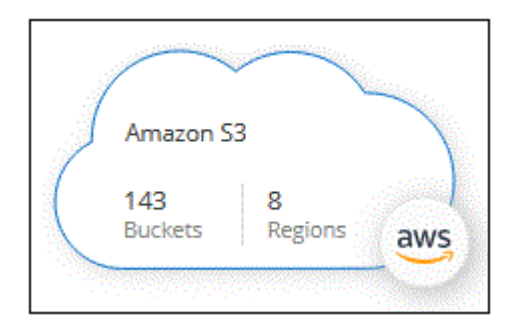

3. In the Services pane on the right, click **Enable** next to **Classification**.

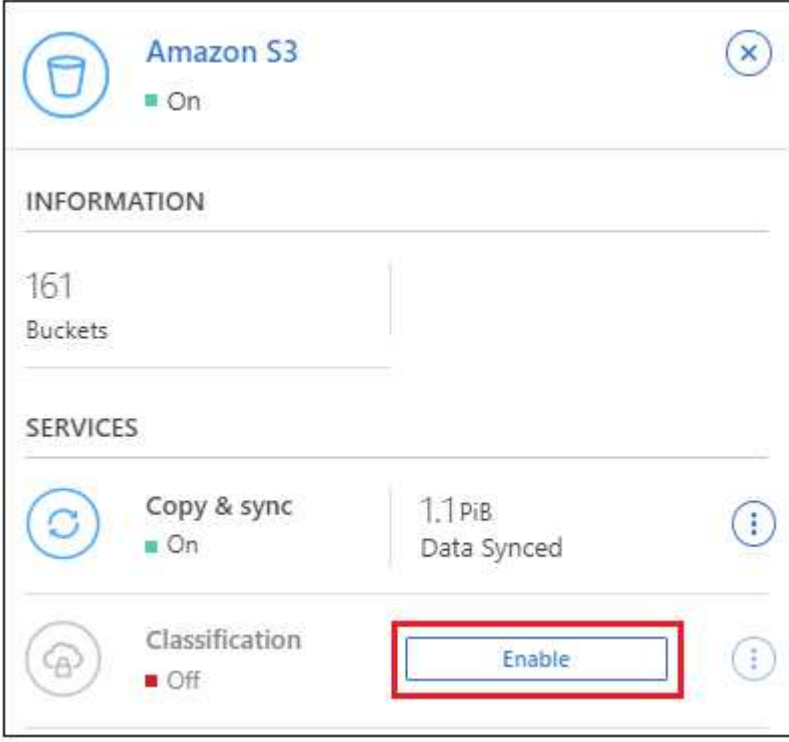

4. When prompted, assign an IAM role to the BlueXP classification instance that has [the required](#page-18-1) [permissions](#page-18-1).

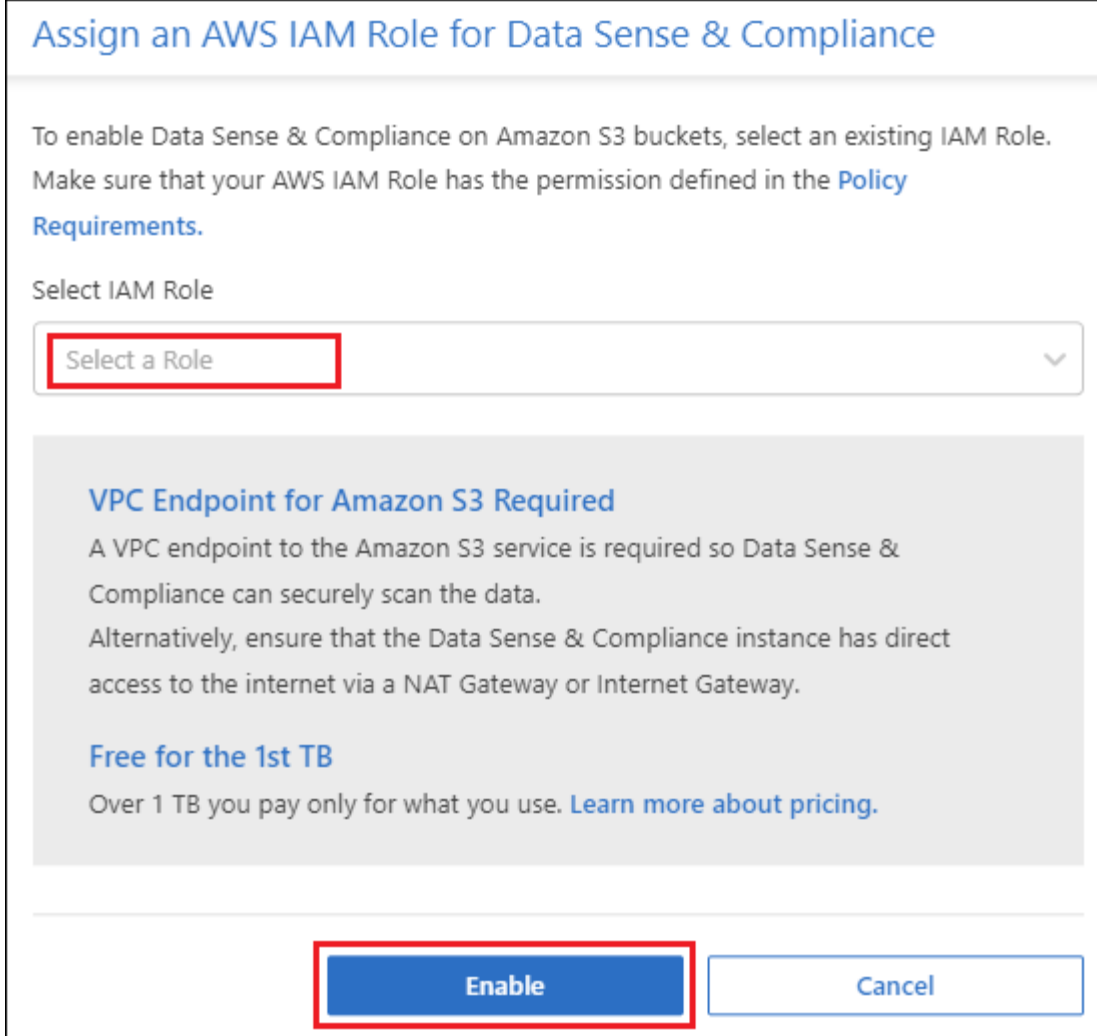

#### 5. Click **Enable**.

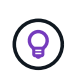

You can also enable compliance scans for a working environment from the Configuration page by clicking the **i** button and selecting **Activate BlueXP classification**.

#### **Result**

BlueXP assigns the IAM role to the instance.

## **Enabling and disabling compliance scans on S3 buckets**

After BlueXP enables BlueXP classification on Amazon S3, the next step is to configure the buckets that you want to scan.

When BlueXP is running in the AWS account that has the S3 buckets you want to scan, it discovers those buckets and displays them in an Amazon S3 working environment.

BlueXP classification can also [scan S3 buckets that are in different AWS accounts](#page-22-0).

## **Steps**

- 1. Select the Amazon S3 working environment.
- 2. In the Services pane on the right, click **Configure Buckets**.

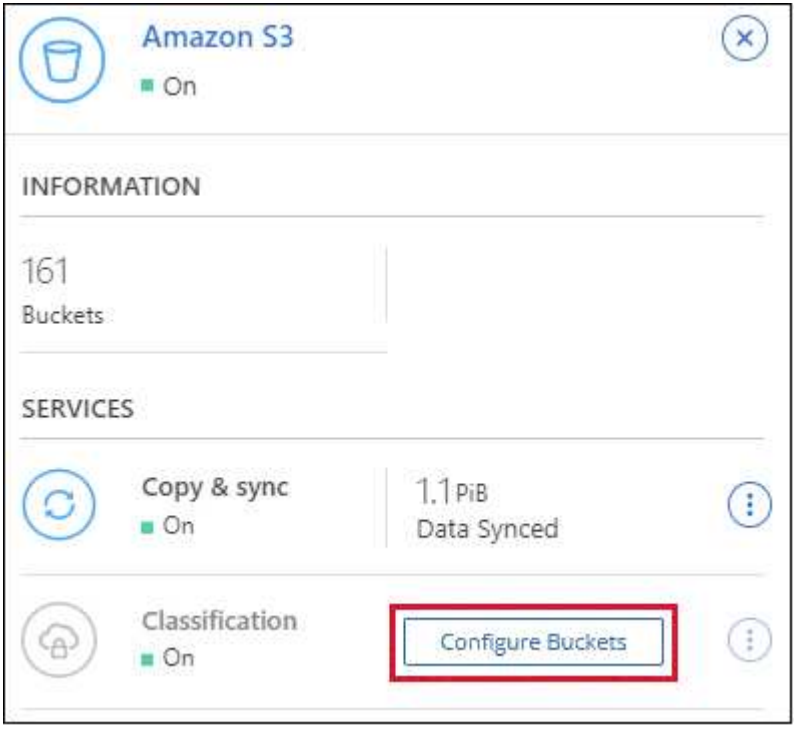

3. Enable mapping-only scans, or mapping and classification scans, on your buckets.

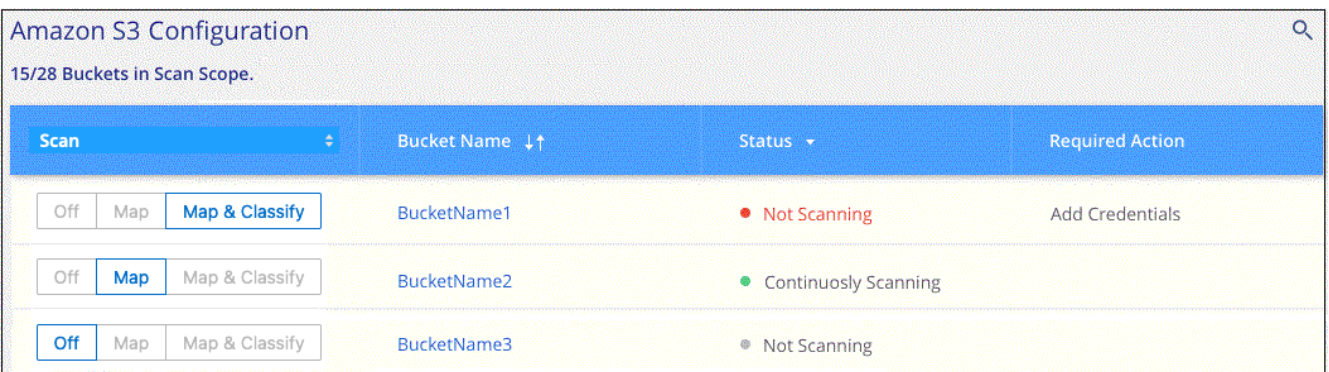

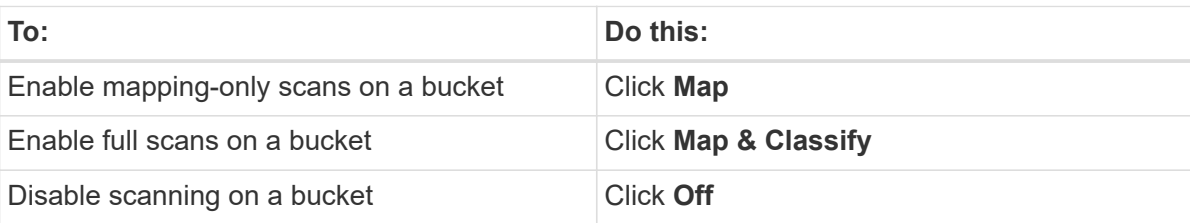

#### **Result**

BlueXP classification starts scanning the S3 buckets that you enabled. If there are any errors, they'll appear in the Status column, alongside the required action to fix the error.

## <span id="page-22-0"></span>**Scanning buckets from additional AWS accounts**

You can scan S3 buckets that are under a different AWS account by assigning a role from that account to access the existing BlueXP classification instance.

#### **Steps**

1. Go to the target AWS account where you want to scan S3 buckets and create an IAM role by selecting **Another AWS account**.

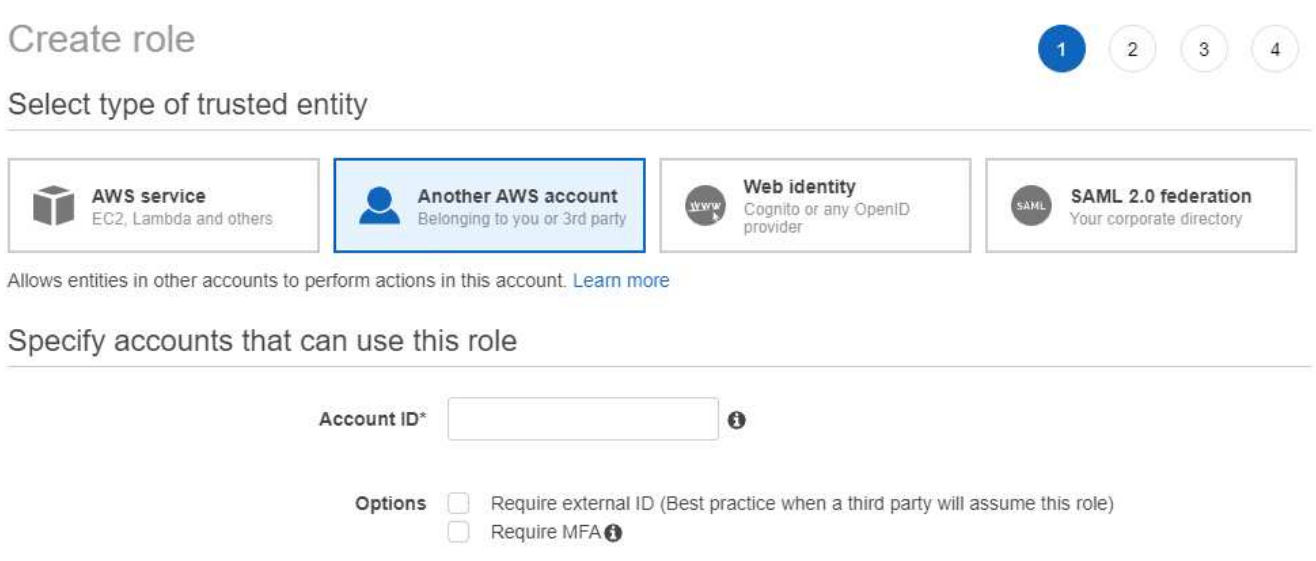

Be sure to do the following:

- Enter the ID of the account where the BlueXP classification instance resides.
- Change the **Maximum CLI/API session duration** from 1 hour to 12 hours and save that change.
- Attach the BlueXP classification IAM policy. Make sure it has the required permissions.

```
{
    "Version": "2012-10-17",
    "Statement": [
          {
               "Effect": "Allow",
               "Action": [
                     "s3:Get*",
                     "s3:List*",
                    "s3:PutObject"
             \frac{1}{\sqrt{2}}  "Resource": "*"
          },
    ]
}
```
- 2. Go to the source AWS account where the BlueXP classification instance resides and select the IAM role that is attached to the instance.
	- a. Change the **Maximum CLI/API session duration** from 1 hour to 12 hours and save that change.
	- b. Click **Attach policies** and then click **Create policy**.
	- c. Create a policy that includes the "sts:AssumeRole" action and specify the ARN of the role that you created in the target account.

```
{
      "Version": "2012-10-17",
      "Statement": [
\{  "Effect": "Allow",
              "Action": "sts:AssumeRole",
              "Resource": "arn:aws:iam::<ADDITIONAL-ACCOUNT-
ID>:role/<ADDITIONAL_ROLE_NAME>"
          },
\{  "Effect": "Allow",
              "Action": [
                   "iam:GetPolicyVersion",
                   "iam:GetPolicy",
                   "iam:ListAttachedRolePolicies"
            \frac{1}{2}  "Resource": [
                   "arn:aws:iam::*:policy/*",
                   "arn:aws:iam::*:role/*"
  ]
  }
      ]
}
```
The BlueXP classification instance profile account now has access to the additional AWS account.

3. Go to the **Amazon S3 Configuration** page and the new AWS account is displayed. Note that it can take a few minutes for BlueXP classification to sync the new account's working environment and show this information.

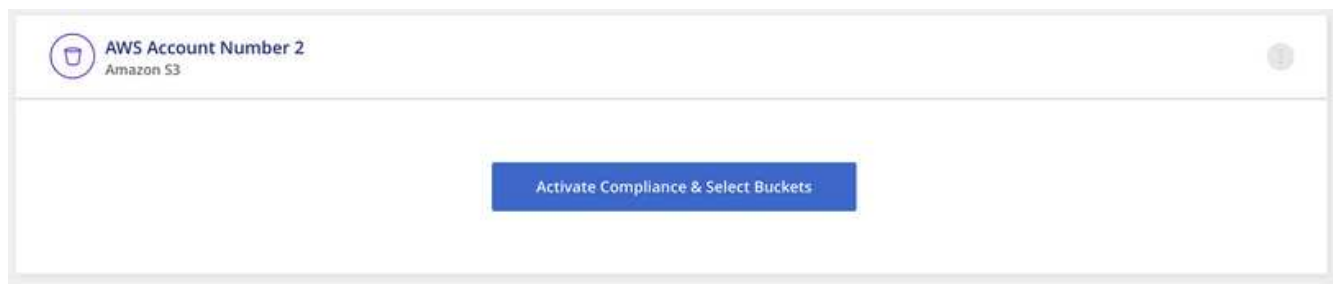

4. Click **Activate BlueXP classification & Select Buckets** and select the buckets you want to scan.

#### **Result**

BlueXP classification starts scanning the new S3 buckets that you enabled.

## <span id="page-24-0"></span>**Scan database schemas**

Complete a few steps to start scanning your database schemas with BlueXP

## classification.

Note that after you have enabled database scanning that you can add unique identifiers that BlueXP classification will identify in all your data sources based on specific columns in your databases. This is called the *Data Fusion* feature. [Learn how to add custom personal data identifiers from your databases](https://docs.netapp.com/us-en/bluexp-classification/task-managing-data-fusion.html#add-custom-personal-data-identifiers-from-your-databases).

## **Quick start**

Get started quickly by following these steps, or scroll down to the remaining sections for full details.

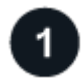

#### **Review database prerequisites**

Ensure that your database is supported and that you have the information necessary to connect to the database.

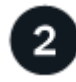

## **Deploy the BlueXP classification instance**

[Deploy BlueXP classification](https://docs.netapp.com/us-en/bluexp-classification/task-deploy-cloud-compliance.html) if there isn't already an instance deployed.

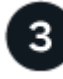

#### **Add the database server**

Add the database server that you want to access.

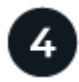

#### **Select the schemas**

Select the schemas that you want to scan.

## **Review prerequisites**

Review the following prerequisites to make sure that you have a supported configuration before you enable BlueXP classification.

#### **Supported databases**

BlueXP classification can scan schemas from the following databases:

- Amazon Relational Database Service (Amazon RDS)
- MongoDB
- MySQL
- Oracle
- PostgreSQL
- SAP HANA
- SQL Server (MSSQL)

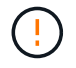

The statistics gathering feature **must be enabled** in the database.

#### **Database requirements**

Any database with connectivity to the BlueXP classification instance can be scanned, regardless of where it is hosted. You just need the following information to connect to the database:

- IP Address or host name
- Port
- Service name (only for accessing Oracle databases)
- Credentials that allow read access to the schemas

When choosing a user name and password, it's important to choose one that has full read permissions to all the schemas and tables you want to scan. We recommend that you create a dedicated user for the BlueXP classification system with all the required permissions.

**Note:** For MongoDB, a read-only Admin role is required.

## **Deploy the BlueXP classification instance**

Deploy BlueXP classification if there isn't already an instance deployed.

If you are scanning database schemas that are accessible over the internet, you can [deploy BlueXP](https://docs.netapp.com/us-en/bluexp-classification/task-deploy-cloud-compliance.html) [classification in the cloud](https://docs.netapp.com/us-en/bluexp-classification/task-deploy-cloud-compliance.html) or [deploy BlueXP classification in an on-premises location that has internet access.](https://docs.netapp.com/us-en/bluexp-classification/task-deploy-compliance-onprem.html)

If you are scanning database schemas that have been installed in a dark site that has no internet access, you need to [deploy BlueXP classification in the same on-premises location that has no internet access](https://docs.netapp.com/us-en/bluexp-classification/task-deploy-compliance-dark-site.html). This also requires that the BlueXP Connector is deployed in that same on-premises location.

Upgrades to BlueXP classification software is automated as long as the instance has internet connectivity.

#### **Add the database server**

Add the database server where the schemas reside.

1. From the Working Environments Configuration page, click **Add Data Source** > **Add Database Server**.

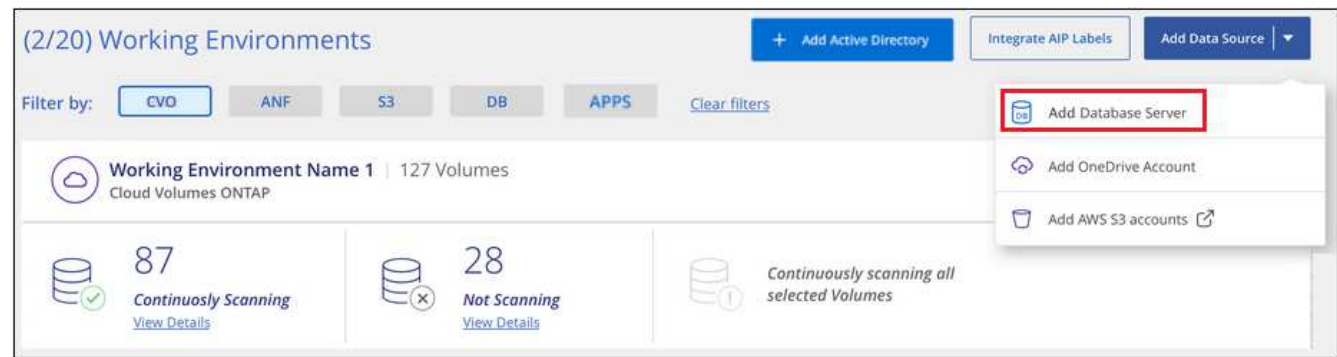

- 2. Enter the required information to identify the database server.
	- a. Select the database type.
	- b. Enter the port and the host name or IP address to connect to the database.
	- c. For Oracle databases, enter the Service name.
- d. Enter the credentials so that BlueXP classification can access the server.
- e. Click **Add DB Server**.

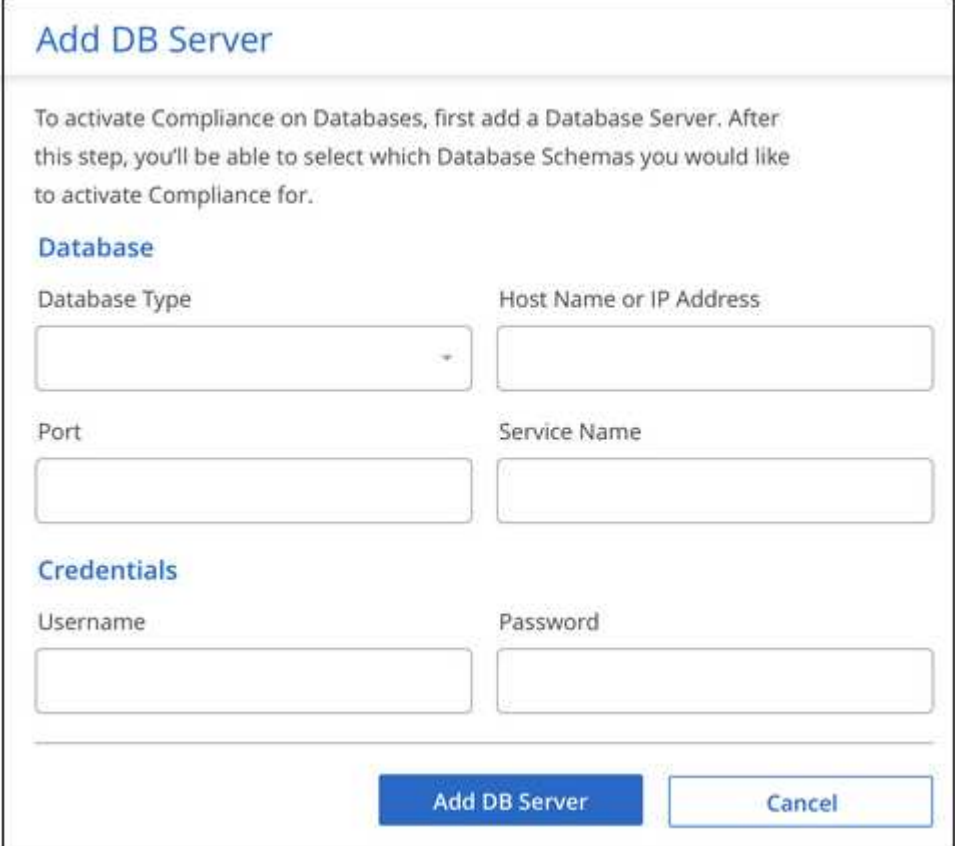

The database is added to the list of working environments.

## **Enable and disable compliance scans on database schemas**

You can stop or start full scanning of your schemas at any time.

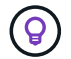

There is no option to select mapping-only scans for database schemas.

1. From the *Configuration* page, click the **Configuration** button for the database you want to configure.

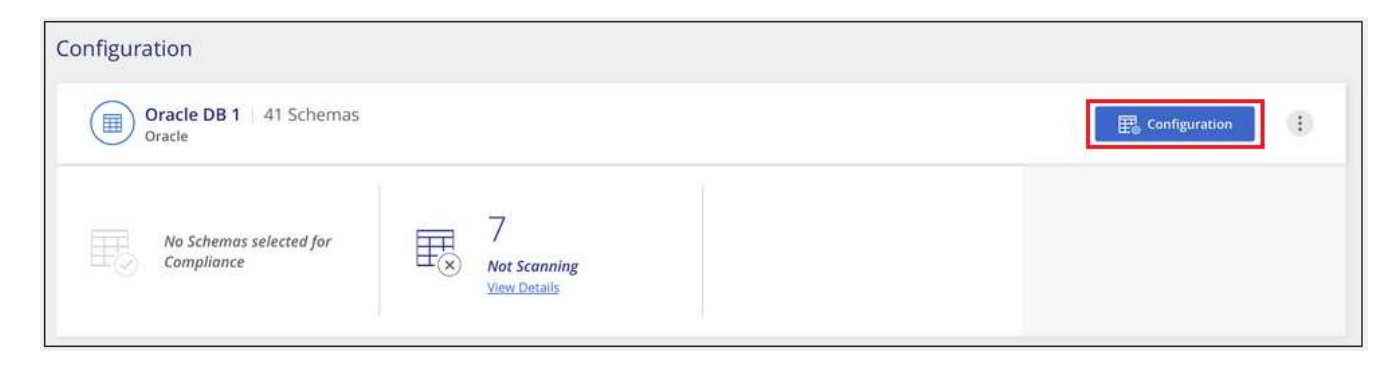

2. Select the schemas that you want to scan by moving the slider to the right.

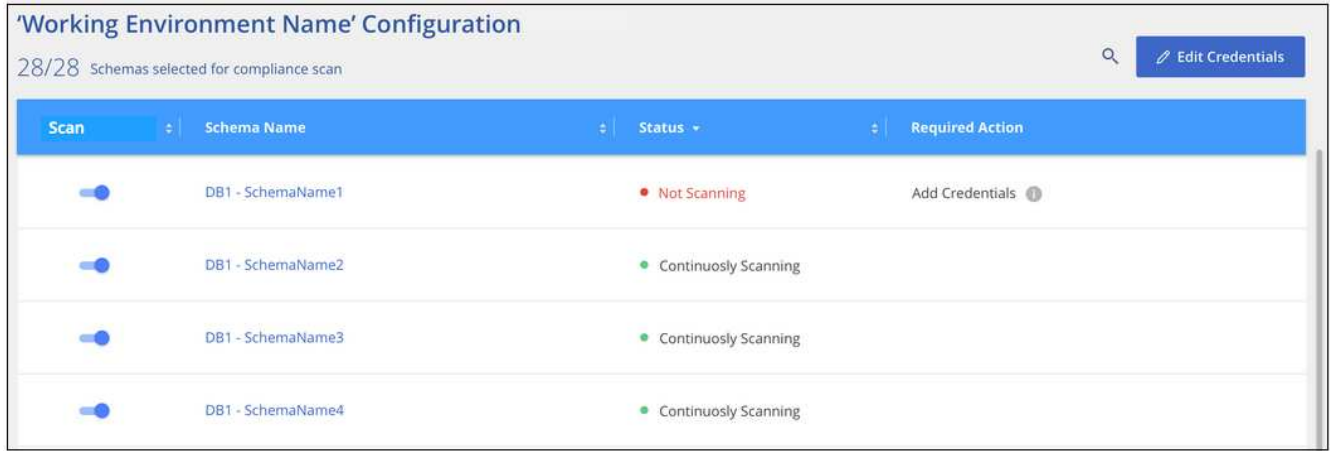

## **Result**

BlueXP classification starts scanning the database schemas that you enabled. If there are any errors, they'll appear in the Status column, alongside the required action to fix the error.

Note that BlueXP classification scans your databases once per day - databases are not continuously scanned like other data sources.

## <span id="page-28-0"></span>**Scanning OneDrive accounts**

Complete a few steps to start scanning files in your user's OneDrive folders with BlueXP classification.

## **Quick start**

Get started quickly by following these steps, or scroll down to the remaining sections for full details.

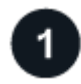

## **Review OneDrive prerequisites**

Ensure that you have the Admin credentials to log into the OneDrive account.

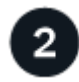

## **Deploy the BlueXP classification instance**

[Deploy BlueXP classification](https://docs.netapp.com/us-en/bluexp-classification/task-deploy-cloud-compliance.html) if there isn't already an instance deployed.

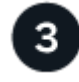

## **Add the OneDrive account**

Using Admin user credentials, log into the OneDrive account that you want to access so that it is added as a new working environment.

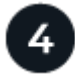

## **Add the users and select the type of scanning**

Add the list of users from the OneDrive account that you want to scan and select the type of scanning. You can add up to 100 users at time.

## **Reviewing OneDrive requirements**

Review the following prerequisites to make sure that you have a supported configuration before you enable BlueXP classification.

- You must have the Admin login credentials for the OneDrive for Business account that provides read access to the user's files.
- You'll need a line-separated list of the email addresses for all the users whose OneDrive folders you want to scan.

## **Deploying the BlueXP classification instance**

Deploy BlueXP classification if there isn't already an instance deployed.

BlueXP classification can be [deployed in the cloud](https://docs.netapp.com/us-en/bluexp-classification/task-deploy-cloud-compliance.html) or [in an on-premises location that has internet access](https://docs.netapp.com/us-en/bluexp-classification/task-deploy-compliance-onprem.html).

Upgrades to BlueXP classification software is automated as long as the instance has internet connectivity.

## **Adding the OneDrive account**

Add the OneDrive account where the user files reside.

#### **Steps**

1. From the Working Environments Configuration page, click **Add Data Source** > **Add OneDrive Account**.

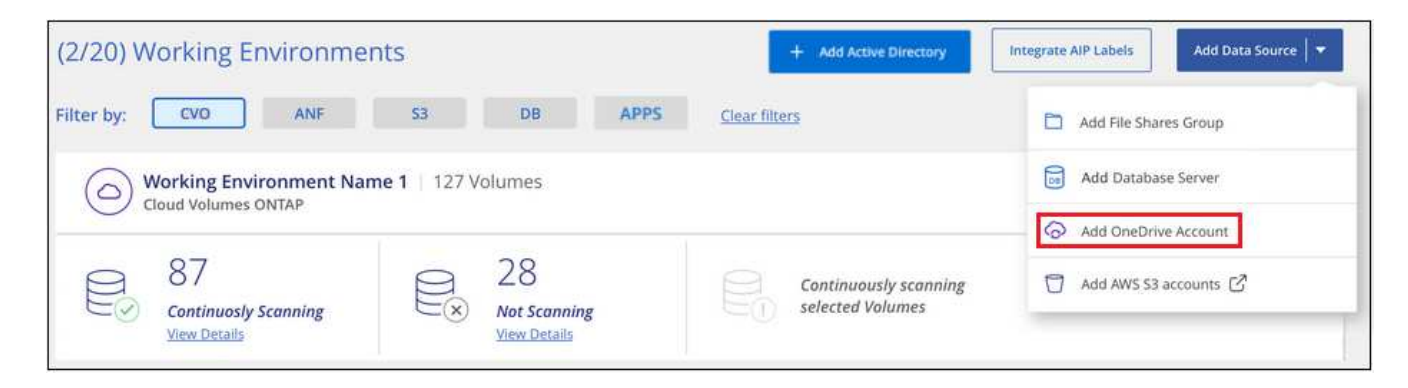

- 2. In the Add a OneDrive account dialog, click **Sign in to OneDrive**.
- 3. In the Microsoft page that appears, select the OneDrive account and enter the required Admin user and password, then click **Accept** to allow BlueXP classification to read data from this account.

The OneDrive account is added to the list of working environments.

## **Adding OneDrive users to compliance scans**

You can add individual OneDrive users, or all of your OneDrive users, so that their files will be scanned by BlueXP classification.

#### **Steps**

1. From the *Configuration* page, click the **Configuration** button for the OneDrive account.

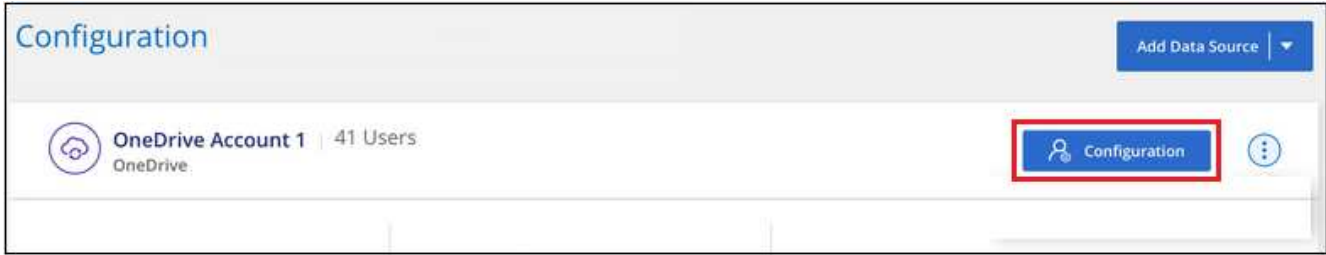

2. If this is the first time adding users for this OneDrive account, click **Add your first OneDrive users**.

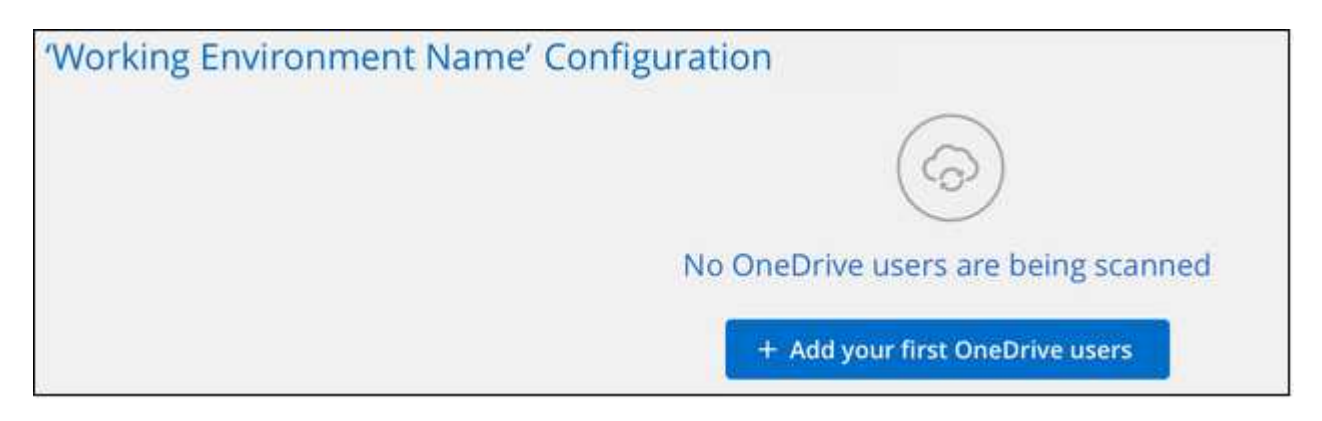

If you are adding additional users from a OneDrive account, click **Add OneDrive users**.

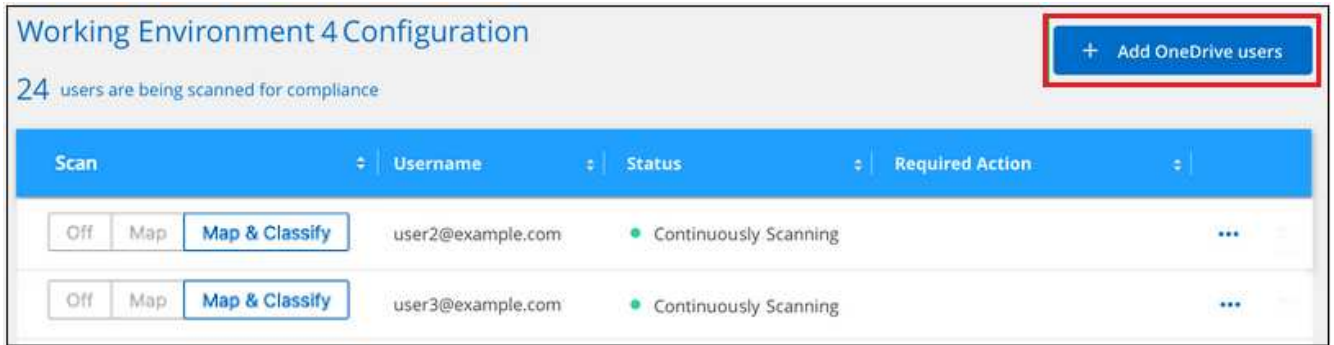

3. Add the email addresses for the users whose files you want to scan - one email address per line (up to 100 maximum per session) - and click **Add Users**.

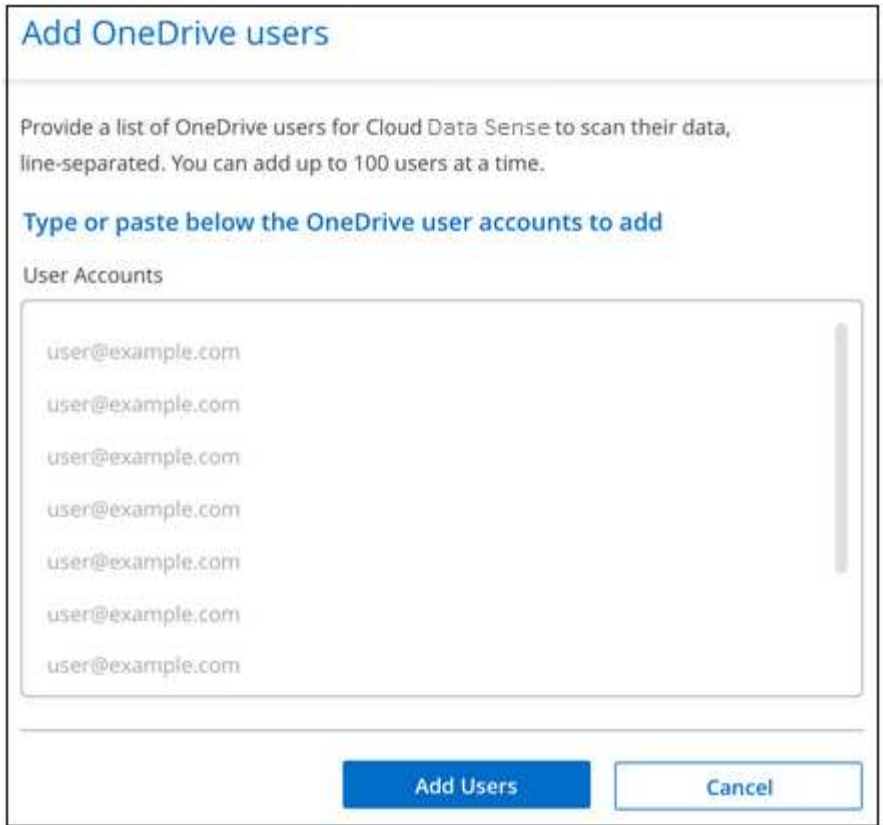

A confirmation dialog displays the number of users who were added.

If the dialog lists any users who could not be added, capture this information so that you can resolve the issue. In some cases you can re-add the user with a corrected email address.

4. Enable mapping-only scans, or mapping and classification scans, on user files.

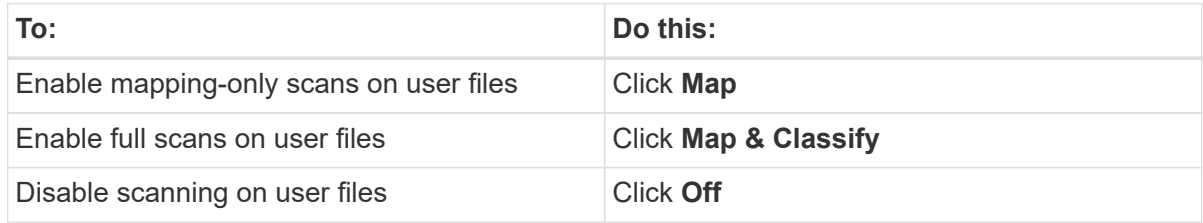

#### **Result**

BlueXP classification starts scanning the files for the users you added, and the results are displayed in the Dashboard and in other locations.

## **Removing a OneDrive user from compliance scans**

If users leave the company or if their email address changes, you can remove individual OneDrive users from having their files scanned at any time. Just click **Remove OneDrive User** from the Configuration page.

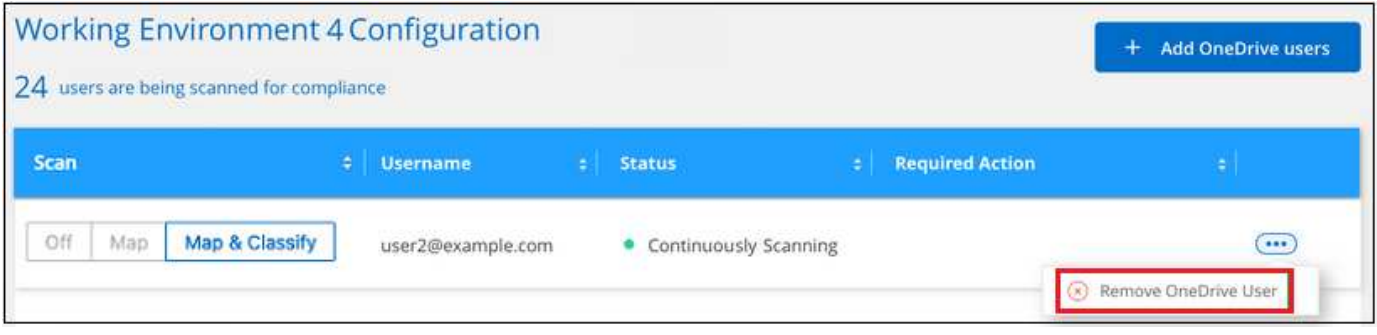

Note that you can [delete the entire OneDrive account from BlueXP classification](https://docs.netapp.com/us-en/bluexp-classification/task-managing-compliance.html#removing-a-onedrive-sharepoint-or-google-drive-account-from-bluexp-classification) if you no longer want to scan any user data from the OneDrive account.

## <span id="page-32-0"></span>**Scanning SharePoint accounts**

Complete a few steps to start scanning files in your SharePoint Online and SharePoint On-Premise accounts with BlueXP classification.

## **Quick start**

Get started quickly by following these steps, or scroll down to the remaining sections for full details.

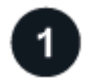

## **Review SharePoint prerequisites**

Ensure that you have qualified credentials to log into the SharePoint account, and that you have the URLs for the SharePoint sites that you want to scan.

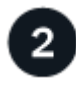

#### **Deploy the BlueXP classification instance**

[Deploy BlueXP classification](https://docs.netapp.com/us-en/bluexp-classification/task-deploy-cloud-compliance.html) if there isn't already an instance deployed.

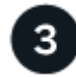

#### **Log into the SharePoint account**

Using qualified user credentials, log into the SharePoint account that you want to access so that it is added as a new data source/working environment.

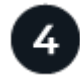

## **Add the SharePoint site URLs to scan**

Add the list of SharePoint site URLs that you want to scan in the SharePoint account, and select the type of scanning. You can add up to 100 URLs at time - and up to 1,000 sites total for each account.

## **Reviewing SharePoint requirements**

Review the following prerequisites to make sure you are ready to activate BlueXP classification on a SharePoint account.

• You must have the Admin user login credentials for the SharePoint account that provides read access to all SharePoint sites.

- For SharePoint Online you can use a non-Admin account, but that user must have permission to access all the SharePoint sites that you want to scan.
- For SharePoint On-Premise, you'll also need the URL of the SharePoint Server.
- You will need a line-separated list of the SharePoint site URLs for all the data you want to scan.

## **Deploying the BlueXP classification instance**

Deploy BlueXP classification if there isn't already an instance deployed.

- For SharePoint Online, BlueXP classification can be [deployed in the cloud.](https://docs.netapp.com/us-en/bluexp-classification/task-deploy-cloud-compliance.html)
- For SharePoint On-Premises, BlueXP classification can be installed [in an on-premises location that has](https://docs.netapp.com/us-en/bluexp-classification/task-deploy-compliance-onprem.html) [internet access](https://docs.netapp.com/us-en/bluexp-classification/task-deploy-compliance-onprem.html) or [in an on-premises location that does not have internet access](https://docs.netapp.com/us-en/bluexp-classification/task-deploy-compliance-dark-site.html).

When BlueXP classification is installed in a site without internet access, the BlueXP Connector also must be installed in that same site without internet access. [Learn more](https://docs.netapp.com/us-en/bluexp-setup-admin/task-quick-start-private-mode.html).

Upgrades to BlueXP classification software is automated as long as the instance has internet connectivity.

## **Adding a SharePoint Online account**

Add the SharePoint Online account where the user files reside.

#### **Steps**

1. From the Working Environments Configuration page, click **Add Data Source** > **Add SharePoint Online Account**.

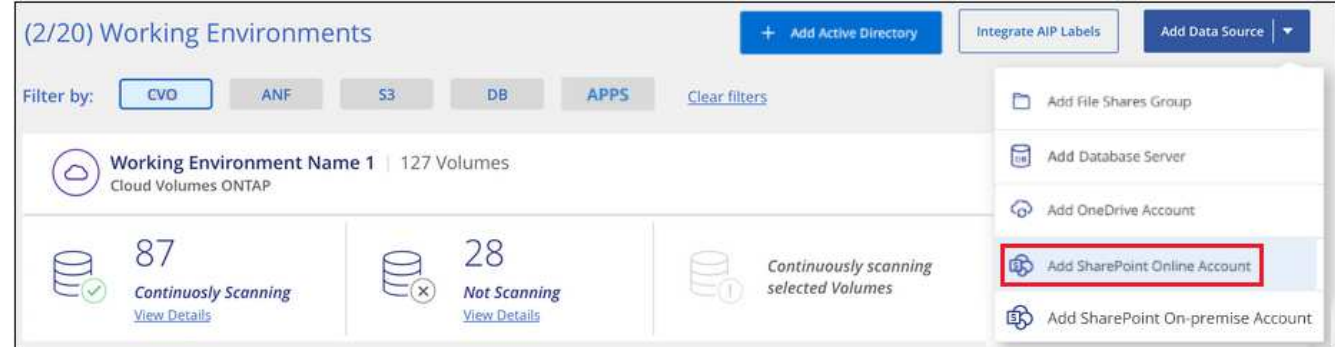

- 2. In the Add a SharePoint Online Account dialog, click **Sign in to SharePoint**.
- 3. In the Microsoft page that appears, select the SharePoint account and enter the user and password (Admin user or other user with access to the SharePoint sites), then click **Accept** to allow BlueXP classification to read data from this account.

The SharePoint Online account is added to the list of working environments.

## **Adding a SharePoint On-premise account**

Add the SharePoint On-premise account where the user files reside.

#### **Steps**

1. From the Working Environments Configuration page, click **Add Data Source** > **Add SharePoint Onpremise Account**.

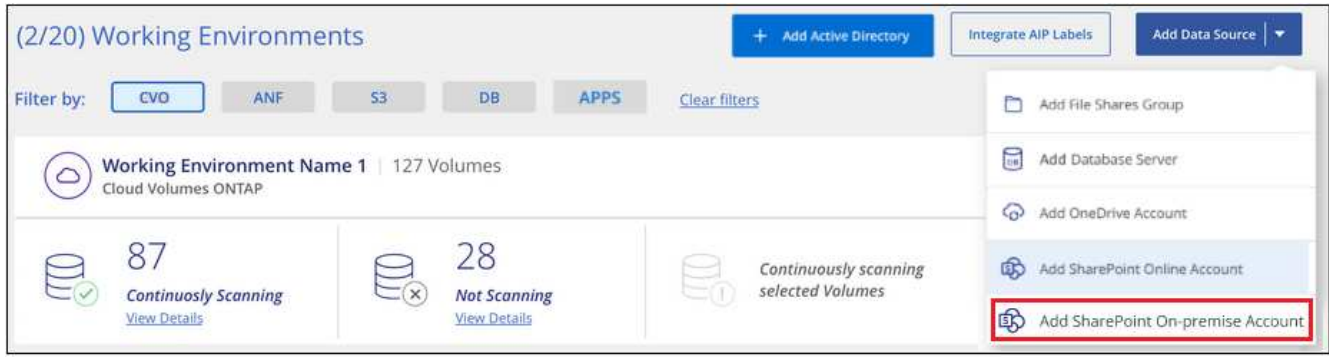

- 2. In the Log into the SharePoint On-Premise Server dialog, enter the following information:
	- Admin user in the format "domain/user" or "user@domain", and admin password
	- URL of the SharePoint Server

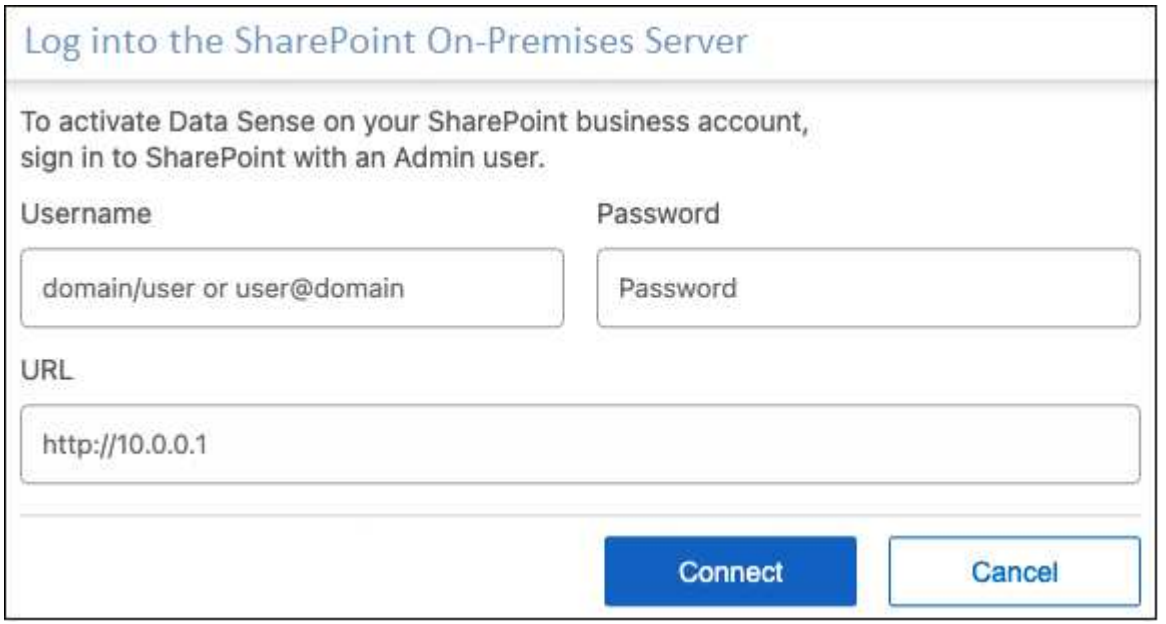

#### 3. Click **Connect**.

The SharePoint On-premise account is added to the list of working environments.

## **Adding SharePoint sites to compliance scans**

You can add individual SharePoint sites, or up to 1,000 SharePoint sites in the account, so that the associated files will be scanned by BlueXP classification. The steps are the same whether you are adding SharePoint Online or SharePoint On-premise sites.

#### **Steps**

1. From the *Configuration* page, click the **Configuration** button for the SharePoint account.

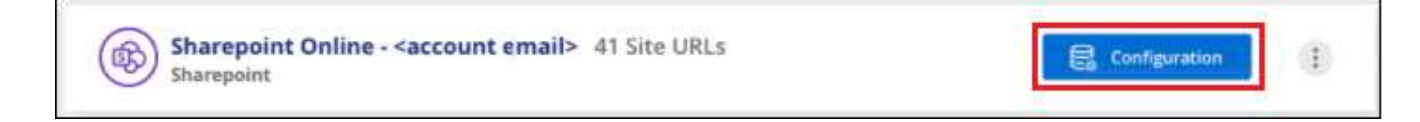

2. If this is the first time adding sites for this SharePoint account, click **Add your first SharePoint site**.

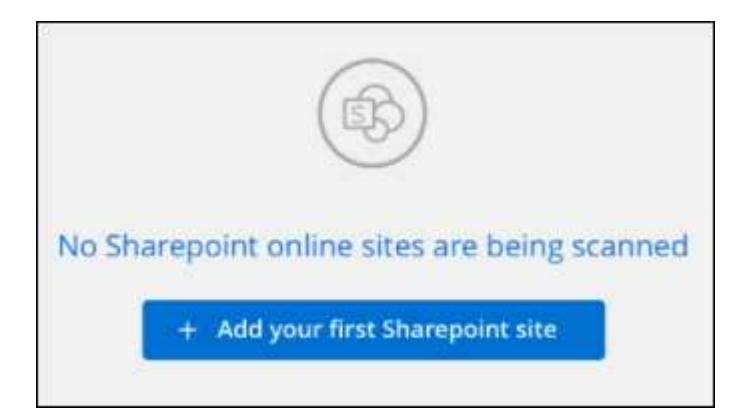

If you are adding additional users from a SharePoint account, click **Add SharePoint Sites**.

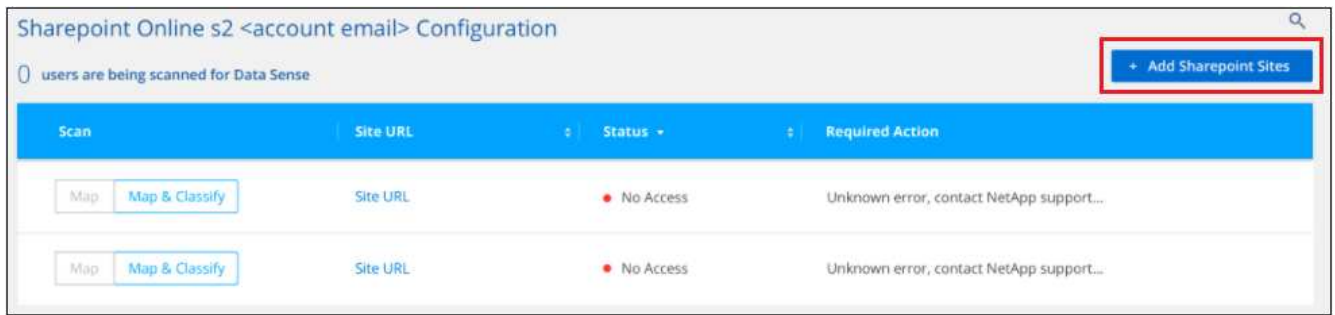

3. Add the URLs for the sites whose files you want to scan - one URL per line (up to 100 maximum per session) - and click **Add Sites**.

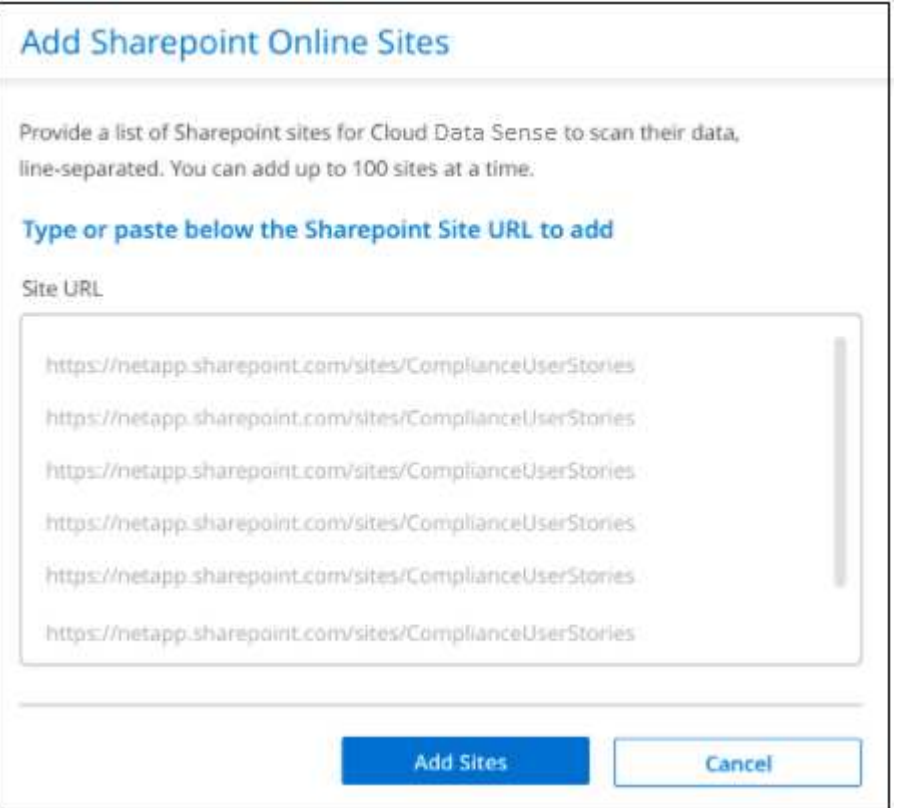

A confirmation dialog displays the number of sites that were added.

If the dialog lists any sites that could not be added, capture this information so that you can resolve the issue. In some cases you can re-add the site with a corrected URL.

- 4. If you need to add more than 100 sites for this account, just click **Add SharePoint Sites** again until you have added all your sites for this account (up to 1,000 sites total for each account).
- 5. Enable mapping-only scans, or mapping and classification scans, on the files in the SharePoint sites.

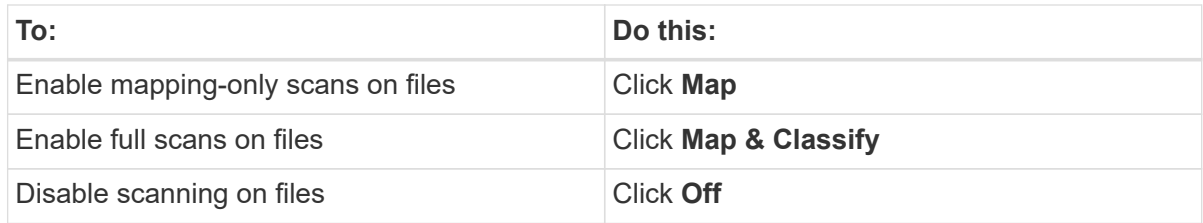

#### **Result**

BlueXP classification starts scanning the files in the SharePoint sites you added, and the results are displayed in the Dashboard and in other locations.

## **Removing a SharePoint site from compliance scans**

If you remove a SharePoint site in the future, or decide not to scan files in a SharePoint site, you can remove individual SharePoint sites from having their files scanned at any time. Just click **Remove SharePoint Site** from the Configuration page.

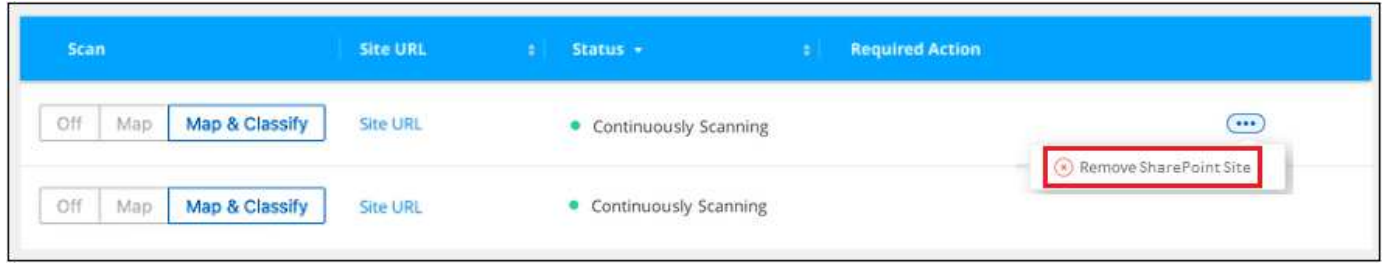

Note that you can [delete the entire SharePoint account from BlueXP classification](https://docs.netapp.com/us-en/bluexp-classification/task-managing-compliance.html#removing-a-onedrive-sharepoint-or-google-drive-account-from-bluexp-classification) if you no longer want to scan any user data from the SharePoint account.

## <span id="page-36-0"></span>**Scanning Google Drive accounts**

Complete a few steps to start scanning user files in your Google Drive accounts with BlueXP classification.

## **Quick start**

Get started quickly by following these steps, or scroll down to the remaining sections for full details.

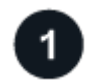

## **Review Google Drive prerequisites**

Ensure that you have the Admin credentials to log into the Google Drive account.

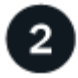

#### **Deploy BlueXP classification**

[Deploy BlueXP classification](https://docs.netapp.com/us-en/bluexp-classification/task-deploy-cloud-compliance.html) if there isn't already an instance deployed.

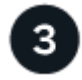

#### **Log into the Google Drive account**

Using Admin user credentials, log into the Google Drive account that you want to access so that it is added as a new data source.

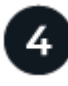

#### **Select the type of scanning for the user files**

Select the type of scanning you want to perform on the user files; mapping or mapping and classifying.

## **Reviewing Google Drive requirements**

Review the following prerequisites to make sure you are ready to enable BlueXP classification on a Google Drive account.

• You must have the Admin login credentials for the Google Drive account that provides read access to the user's files

#### **Current restrictions**

The following BlueXP classification features are not currently supported with Google Drive files:

- When viewing files in the Data Investigation page, the actions in the button bar aren't active. You can't copy, move, delete, etc. any files.
- Permissions can't be identified within files in Google Drive, so no permission information is displayed in the Investigation page.

## **Deploying BlueXP classification**

Deploy BlueXP classification if there isn't already an instance deployed.

BlueXP classification can be [deployed in the cloud](https://docs.netapp.com/us-en/bluexp-classification/task-deploy-cloud-compliance.html) or [in an on-premises location that has internet access](https://docs.netapp.com/us-en/bluexp-classification/task-deploy-compliance-onprem.html).

Upgrades to BlueXP classification software is automated as long as the instance has internet connectivity.

## **Adding the Google Drive account**

Add the Google Drive account where the user files reside. If you want to scan files from multiple users, you'll need to run through this step for each user.

#### **Steps**

1. From the Working Environments Configuration page, click **Add Data Source** > **Add Google Drive Account**.

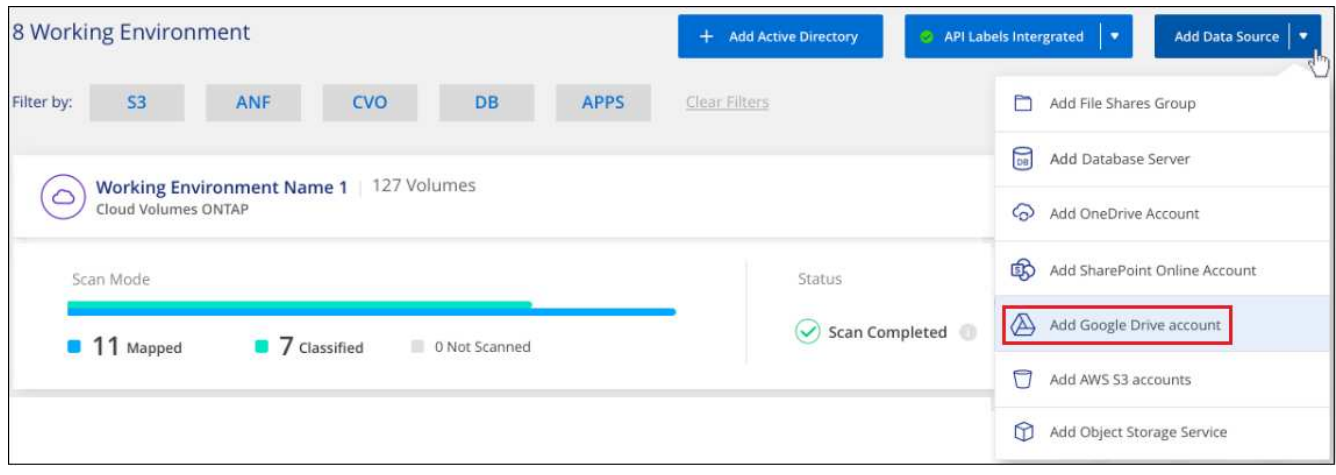

- 2. In the Add a Google Drive Account dialog, click **Sign in to Google Drive**.
- 3. In the Google page that appears, select the Google Drive account and enter the required Admin user and password, then click **Accept** to allow BlueXP classification to read data from this account.

The Google Drive account is added to the list of working environments.

## **Selecting the type of scanning for user data**

Select the type of scanning that BlueXP classification will perform on the user's data.

#### **Steps**

1. From the *Configuration* page, click the **Configuration** button for the Google Drive account.

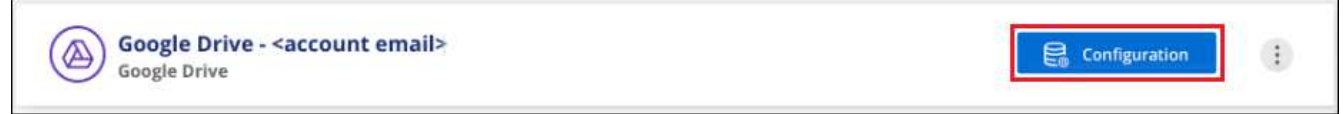

2. Enable mapping-only scans, or mapping and classification scans, on the files in the Google Drive account.

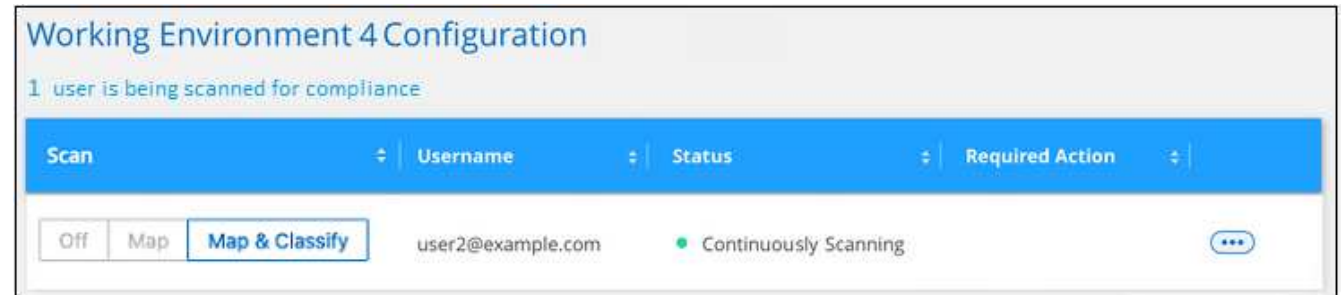

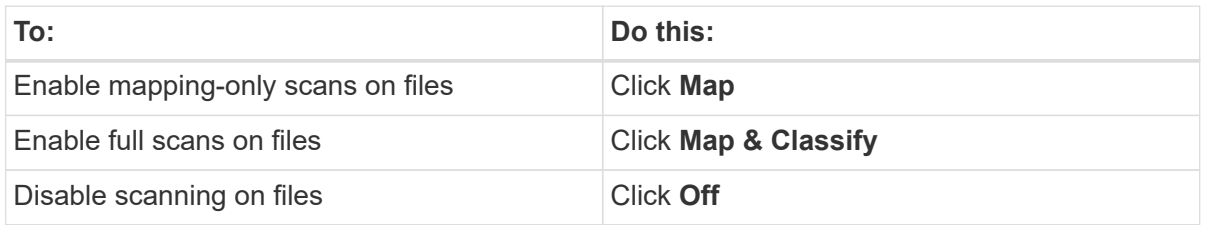

#### **Result**

BlueXP classification starts scanning the files in the Google Drive account you added, and the results are

displayed in the Dashboard and in other locations.

## **Removing a Google Drive account from compliance scans**

Since only a single user's Google Drive files are part of a single Google Drive account, if you want to stop scanning files from a user's Google Drive account, then you should [delete the Google Drive account from](https://docs.netapp.com/us-en/bluexp-classification/task-managing-compliance.html#removing-a-onedrive-sharepoint-or-google-drive-account-from-bluexp-classification) [BlueXP classification](https://docs.netapp.com/us-en/bluexp-classification/task-managing-compliance.html#removing-a-onedrive-sharepoint-or-google-drive-account-from-bluexp-classification).

## <span id="page-39-0"></span>**Scanning file shares**

Complete a few steps to start scanning non-NetApp NFS or CIFS file shares directly with BlueXP classification. These file shares can reside on-premises or in the cloud.

## **Quick start**

Get started quickly by following these steps, or scroll down to the remaining sections for full details.

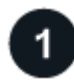

#### **Review file share prerequisites**

For CIFS (SMB) shares, ensure that you have credentials to access the shares.

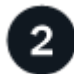

 **Deploy the BlueXP classification instance**

[Deploy BlueXP classification](https://docs.netapp.com/us-en/bluexp-classification/task-deploy-cloud-compliance.html) if there isn't already an instance deployed.

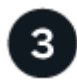

#### **Create a group to hold the file shares**

The group is a container for the file shares that you want to scan, and it is used as the working environment name for those file shares.

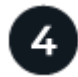

#### **Add the file shares to the group**

Add the list of file shares that you want to scan and select the type of scanning. You can add up to 100 file shares at a time.

## **Reviewing file share requirements**

Review the following prerequisites to make sure that you have a supported configuration before you enable BlueXP classification.

• The shares can be hosted anywhere, including in the cloud or on-premises. In most cases these are file shares that reside on non-NetApp storage systems. However, CIFS shares from older NetApp 7-Mode storage systems can be scanned as file shares.

Note that BlueXP classification can't extract permissions or the "last access time" from 7-Mode systems. Additionally, because of a known issue between some Linux versions and CIFS shares on 7-Mode systems, you must configure the share to use only SMB v1 with NTLM authentication enabled.

• There needs to be network connectivity between the BlueXP classification instance and the shares.

- Make sure these ports are open to the BlueXP classification instance:
	- For NFS ports 111 and 2049.
	- For CIFS ports 139 and 445.
- You can add a DFS (Distributed File System) share as a regular CIFS share. However, because BlueXP classification is not aware that the share is built upon multiple servers/volumes combined as a single CIFS share, you might receive permission or connectivity errors about the share when the message really only applies to one of the folders/shares that is located on a different server/volume.
- For CIFS (SMB) shares, ensure that you have Active Directory credentials that provide read access to the shares. Admin credentials are preferred in case BlueXP classification needs to scan any data that requires elevated permissions.

If you want to make sure your files "last accessed times" are unchanged by BlueXP classification scans, we recommend that the user has Write Attributes permissions in CIFS or write permissions in NFS. If possible, we recommend making the Active Directory configured user part of a parent group in the organization which has permissions to all files.

• You will need the list of shares you want to add in the format <host name>:/<share path>. You can enter the shares individually, or you can supply a line-separated list of the file shares you want to scan.

## **Deploying the BlueXP classification instance**

Deploy BlueXP classification if there isn't already an instance deployed.

If you are scanning non-NetApp NFS or CIFS file shares that are accessible over the internet, you can [deploy](https://docs.netapp.com/us-en/bluexp-classification/task-deploy-cloud-compliance.html) [BlueXP classification in the cloud](https://docs.netapp.com/us-en/bluexp-classification/task-deploy-cloud-compliance.html) or [deploy BlueXP classification in an on-premises location that has internet](https://docs.netapp.com/us-en/bluexp-classification/task-deploy-compliance-onprem.html) [access.](https://docs.netapp.com/us-en/bluexp-classification/task-deploy-compliance-onprem.html)

If you are scanning non-NetApp NFS or CIFS file shares that have been installed in a dark site that has no internet access, you need to [deploy BlueXP classification in the same on-premises location that has no internet](https://docs.netapp.com/us-en/bluexp-classification/task-deploy-compliance-dark-site.html) [access.](https://docs.netapp.com/us-en/bluexp-classification/task-deploy-compliance-dark-site.html) This also requires that the BlueXP Connector is deployed in that same on-premises location.

Upgrades to BlueXP classification software is automated as long as the instance has internet connectivity.

## **Creating the group for the file shares**

You must add a files shares "group" before you can add your file shares. The group is a container for the file shares that you want to scan, and the group name is used as the working environment name for those file shares.

You can mix NFS and CIFS shares in the same group, however, all CIFS file shares in a group need to be using the same Active Directory credentials. If you plan to add CIFS shares that use different credentials, you must make a separate group for each unique set of credentials.

#### **Steps**

1. From the Working Environments Configuration page, click **Add Data Source** > **Add File Shares Group**.

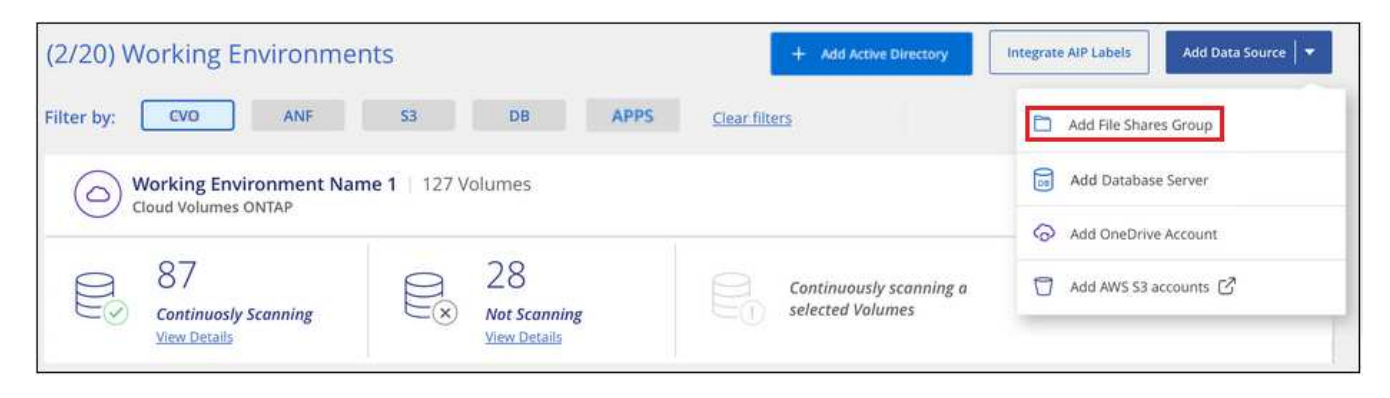

2. In the Add Files Shares Group dialog, enter the name for the group of shares and click **Continue**.

The new File Shares Group is added to the list of working environments.

## **Adding file shares to a group**

You add file shares to the File Shares Group so that the files in those shares will be scanned by BlueXP classification. You add the shares in the format <host\_name>:/<share\_path>.

You can add individual file shares, or you can supply a line-separated list of the file shares you want to scan. You can add up to 100 shares at a time.

When adding both NFS and CIFS shares in a single group, you'll need to run through the process twice - once adding NFS shares, and then again adding the CIFS shares.

#### **Steps**

1. From the *Working Environments* page, click the **Configuration** button for the File Shares Group.

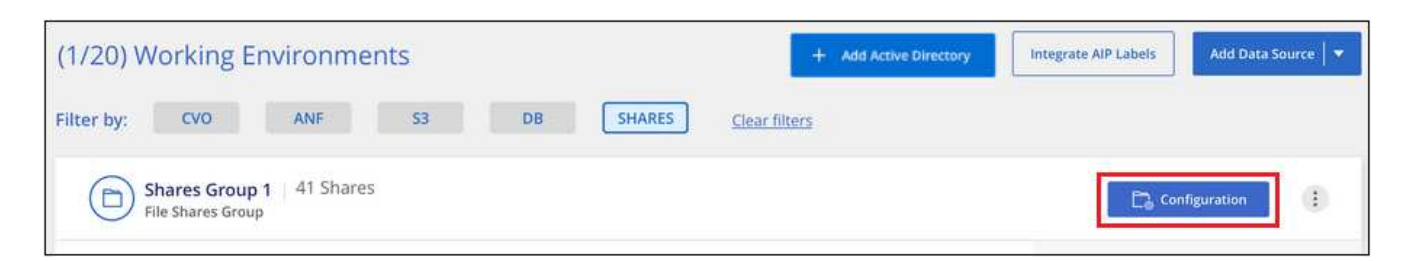

2. If this is the first time adding file shares for this File Shares Group, click **Add your first Shares**.

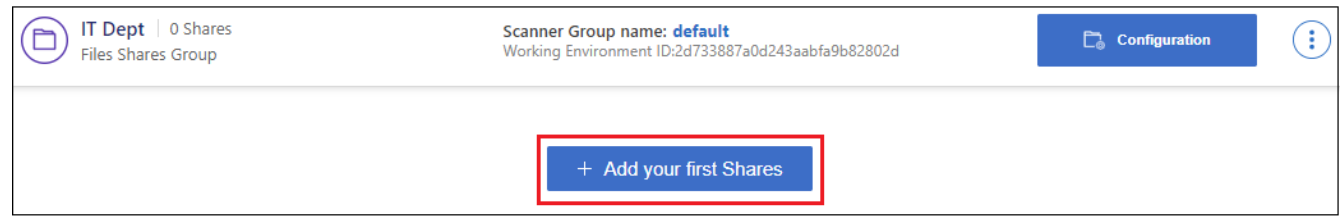

If you are adding file shares to an existing group, click **Add Shares**.

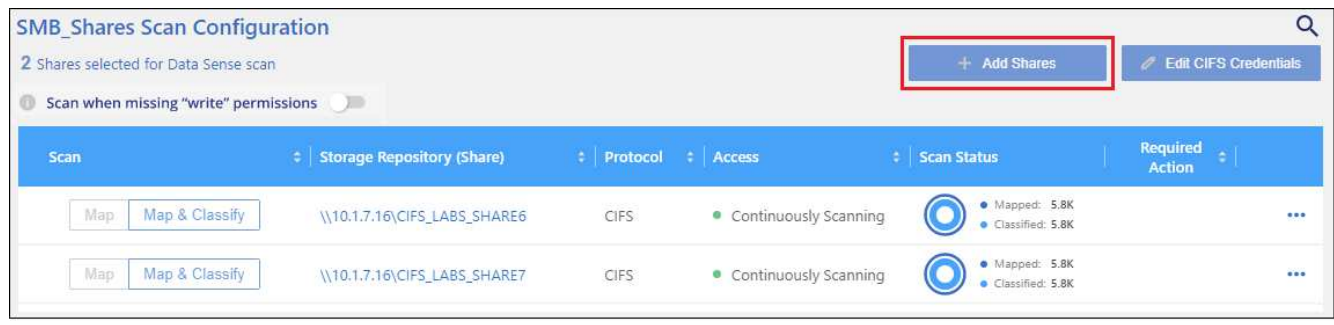

3. Select the protocol for the file shares you are adding, add the file shares that you want to scan - one file share per line - and click **Continue**.

When adding CIFS (SMB) shares, you need to enter the Active Directory credentials that provide read access to the shares. Admin credentials are preferred.

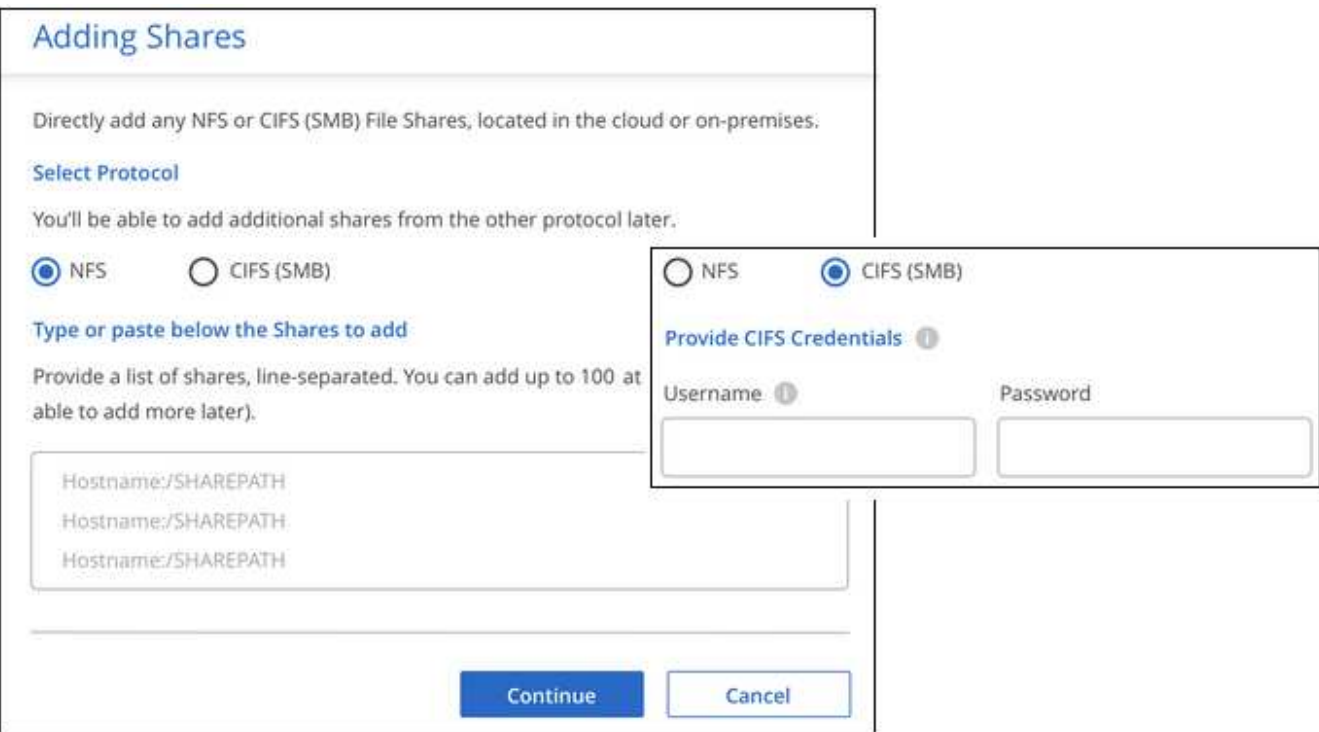

A confirmation dialog displays the number of shares that were added.

If the dialog lists any shares that could not be added, capture this information so that you can resolve the issue. In some cases you can re-add the share with a corrected host name or share name.

4. Enable mapping-only scans, or mapping and classification scans, on each file share.

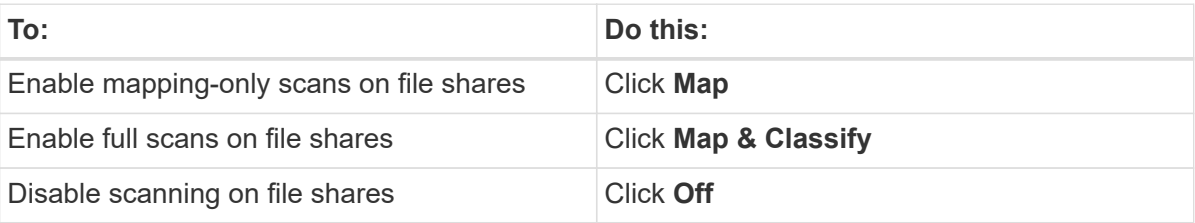

The switch at the top of the page for **Scan when missing "write attributes" permissions** is disabled by default. This means that if BlueXP classification doesn't have write attributes permissions in CIFS, or write

permissions in NFS, that the system won't scan the files because BlueXP classification can't revert the "last access time" to the original timestamp. If you don't care if the last access time is reset, turn the switch ON and all files are scanned regardless of the permissions. [Learn more.](https://docs.netapp.com/us-en/bluexp-classification/reference-collected-metadata.html#last-access-time-timestamp)

#### **Result**

BlueXP classification starts scanning the files in the file shares you added, and the results are displayed in the Dashboard and in other locations.

## **Removing a file share from compliance scans**

If you no longer need to scan certain file shares, you can remove individual file shares from having their files scanned at any time. Just click **Remove Share** from the Configuration page.

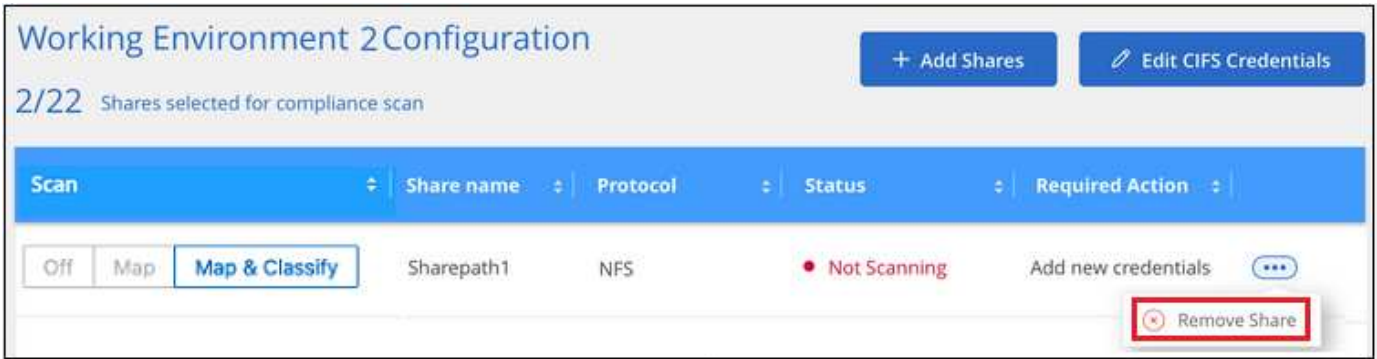

## <span id="page-43-0"></span>**Scanning object storage that uses S3 protocol**

Complete a few steps to start scanning data within object storage directly with BlueXP classification. BlueXP classification can scan data from any Object Storage service which uses the Simple Storage Service (S3) protocol. This includes NetApp StorageGRID, IBM Cloud Object Store, Linode, B2 Cloud Storage, Amazon S3, and more.

## **Quick start**

Get started quickly by following these steps, or scroll down to the remaining sections for full details.

#### **Review object storage prerequisites**

You need to have the endpoint URL to connect with the object storage service.

You need to have the Access Key and Secret Key from the object storage provider so that BlueXP classification can access the buckets.

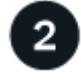

#### **Deploy the BlueXP classification instance**

[Deploy BlueXP classification](https://docs.netapp.com/us-en/bluexp-classification/task-deploy-cloud-compliance.html) if there isn't already an instance deployed.

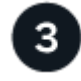

## **Add the Object Storage Service**

Add the object storage service to BlueXP classification.

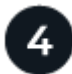

#### **Select the buckets to scan**

Select the buckets that you'd like to scan and BlueXP classification will start scanning them.

## **Reviewing object storage requirements**

Review the following prerequisites to make sure that you have a supported configuration before you enable BlueXP classification.

- You need to have the endpoint URL to connect with the object storage service.
- You need to have the Access Key and Secret Key from the object storage provider so that BlueXP classification can access the buckets.

## **Deploying the BlueXP classification instance**

Deploy BlueXP classification if there isn't already an instance deployed.

If you are scanning data from S3 object storage that is accessible over the internet, you can [deploy BlueXP](https://docs.netapp.com/us-en/bluexp-classification/task-deploy-cloud-compliance.html) [classification in the cloud](https://docs.netapp.com/us-en/bluexp-classification/task-deploy-cloud-compliance.html) or [deploy BlueXP classification in an on-premises location that has internet access.](https://docs.netapp.com/us-en/bluexp-classification/task-deploy-compliance-onprem.html)

If you are scanning data from S3 object storage that has been installed in a dark site that has no internet access, you need to [deploy BlueXP classification in the same on-premises location that has no internet](https://docs.netapp.com/us-en/bluexp-classification/task-deploy-compliance-dark-site.html) [access.](https://docs.netapp.com/us-en/bluexp-classification/task-deploy-compliance-dark-site.html) This also requires that the BlueXP Connector is deployed in that same on-premises location.

Upgrades to BlueXP classification software is automated as long as the instance has internet connectivity.

## **Adding the object storage service to BlueXP classification**

Add the object storage service.

#### **Steps**

1. From the Working Environments Configuration page, click **Add Data Source** > **Add Object Storage Service**.

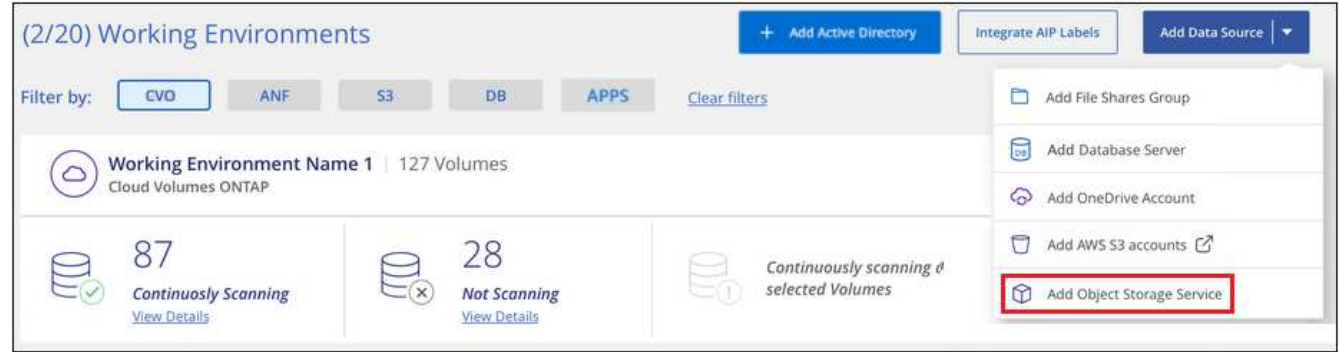

- 2. In the Add Object Storage Service dialog, enter the details for the object storage service and click **Continue**.
	- a. Enter the name you want to use for the Working Environment. This name should reflect the name of the object storage service to which you are connecting.
	- b. Enter the Endpoint URL to access the object storage service.

c. Enter the Access Key and Secret Key so that BlueXP classification can access the buckets in the object storage.

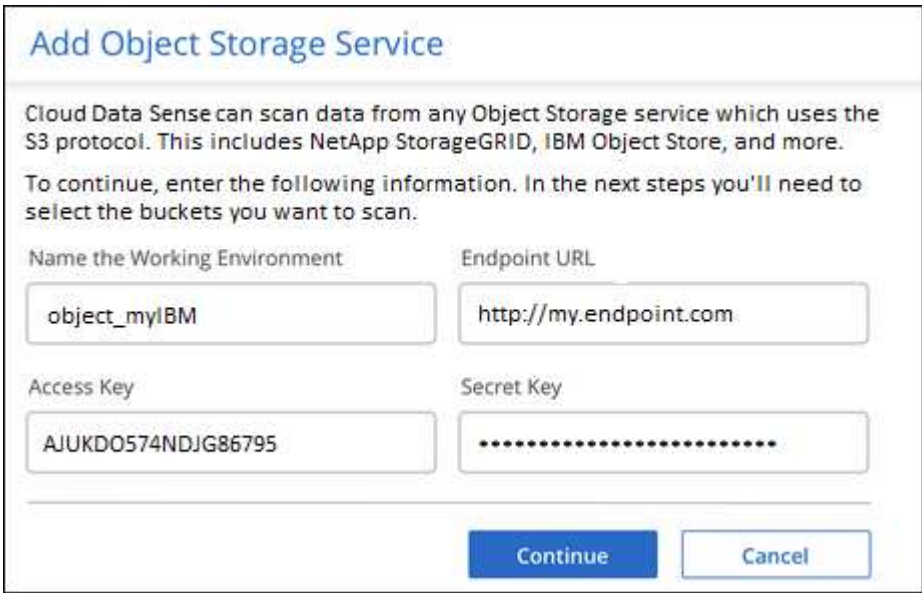

#### **Result**

The new Object Storage Service is added to the list of working environments.

## **Enabling and disabling compliance scans on object storage buckets**

After you enable BlueXP classification on your Object Storage Service, the next step is to configure the buckets that you want to scan. BlueXP classification discovers those buckets and displays them in the working environment you created.

#### **Steps**

1. In the Configuration page, click **Configuration** from the Object Storage Service working environment.

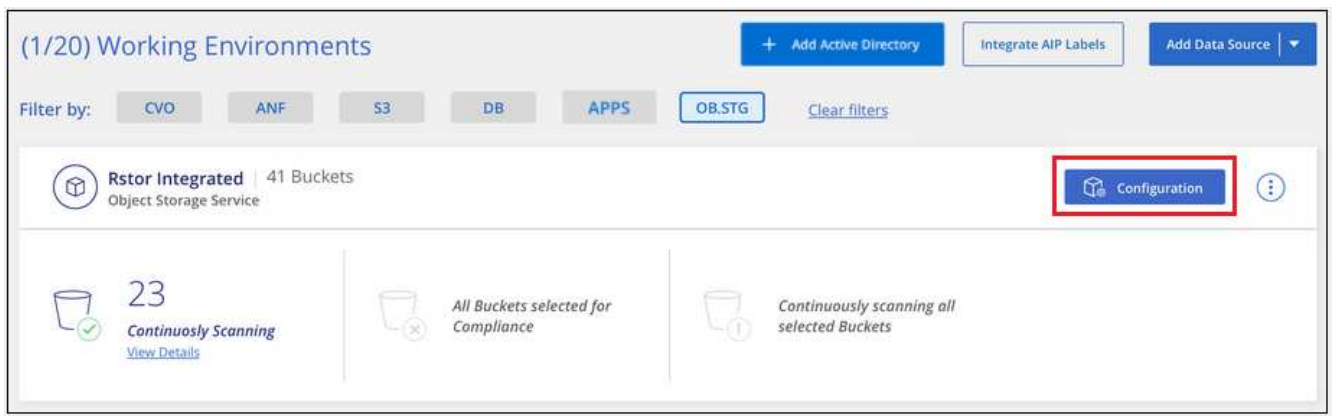

2. Enable mapping-only scans, or mapping and classification scans, on your buckets.

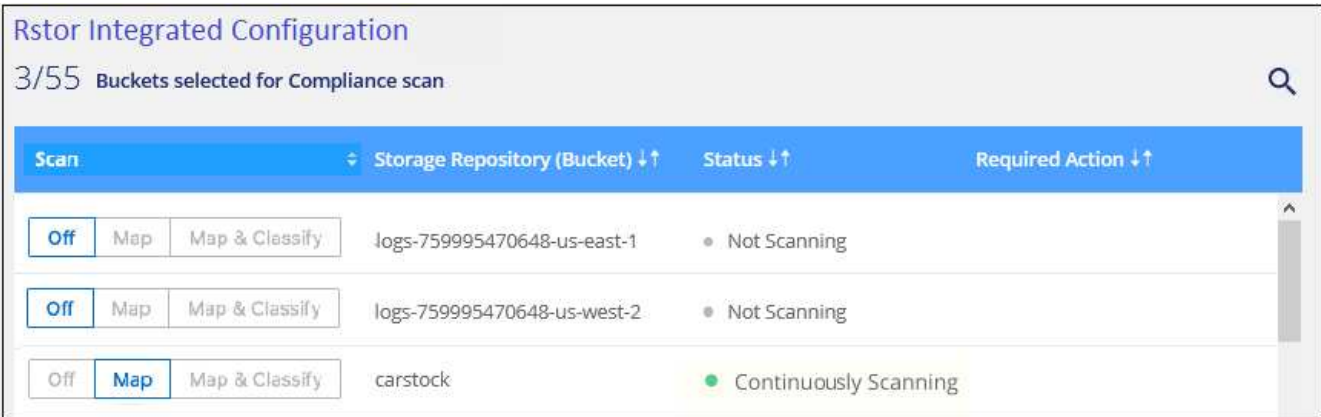

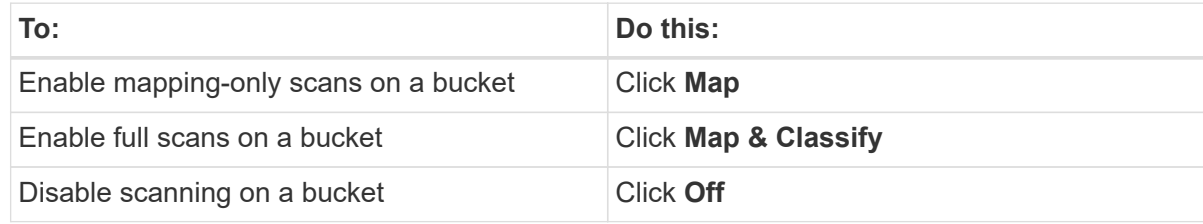

#### **Result**

BlueXP classification starts scanning the buckets that you enabled. If there are any errors, they'll appear in the Status column, alongside the required action to fix the error.

#### **Copyright information**

Copyright © 2024 NetApp, Inc. All Rights Reserved. Printed in the U.S. No part of this document covered by copyright may be reproduced in any form or by any means—graphic, electronic, or mechanical, including photocopying, recording, taping, or storage in an electronic retrieval system—without prior written permission of the copyright owner.

Software derived from copyrighted NetApp material is subject to the following license and disclaimer:

THIS SOFTWARE IS PROVIDED BY NETAPP "AS IS" AND WITHOUT ANY EXPRESS OR IMPLIED WARRANTIES, INCLUDING, BUT NOT LIMITED TO, THE IMPLIED WARRANTIES OF MERCHANTABILITY AND FITNESS FOR A PARTICULAR PURPOSE, WHICH ARE HEREBY DISCLAIMED. IN NO EVENT SHALL NETAPP BE LIABLE FOR ANY DIRECT, INDIRECT, INCIDENTAL, SPECIAL, EXEMPLARY, OR CONSEQUENTIAL DAMAGES (INCLUDING, BUT NOT LIMITED TO, PROCUREMENT OF SUBSTITUTE GOODS OR SERVICES; LOSS OF USE, DATA, OR PROFITS; OR BUSINESS INTERRUPTION) HOWEVER CAUSED AND ON ANY THEORY OF LIABILITY, WHETHER IN CONTRACT, STRICT LIABILITY, OR TORT (INCLUDING NEGLIGENCE OR OTHERWISE) ARISING IN ANY WAY OUT OF THE USE OF THIS SOFTWARE, EVEN IF ADVISED OF THE POSSIBILITY OF SUCH DAMAGE.

NetApp reserves the right to change any products described herein at any time, and without notice. NetApp assumes no responsibility or liability arising from the use of products described herein, except as expressly agreed to in writing by NetApp. The use or purchase of this product does not convey a license under any patent rights, trademark rights, or any other intellectual property rights of NetApp.

The product described in this manual may be protected by one or more U.S. patents, foreign patents, or pending applications.

LIMITED RIGHTS LEGEND: Use, duplication, or disclosure by the government is subject to restrictions as set forth in subparagraph (b)(3) of the Rights in Technical Data -Noncommercial Items at DFARS 252.227-7013 (FEB 2014) and FAR 52.227-19 (DEC 2007).

Data contained herein pertains to a commercial product and/or commercial service (as defined in FAR 2.101) and is proprietary to NetApp, Inc. All NetApp technical data and computer software provided under this Agreement is commercial in nature and developed solely at private expense. The U.S. Government has a nonexclusive, non-transferrable, nonsublicensable, worldwide, limited irrevocable license to use the Data only in connection with and in support of the U.S. Government contract under which the Data was delivered. Except as provided herein, the Data may not be used, disclosed, reproduced, modified, performed, or displayed without the prior written approval of NetApp, Inc. United States Government license rights for the Department of Defense are limited to those rights identified in DFARS clause 252.227-7015(b) (FEB 2014).

#### **Trademark information**

NETAPP, the NETAPP logo, and the marks listed at<http://www.netapp.com/TM>are trademarks of NetApp, Inc. Other company and product names may be trademarks of their respective owners.